# $LabVIEW^*$

入門

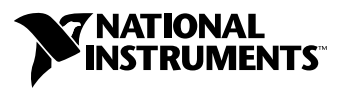

2004 年 5 月版 製品番号 323588C-01

#### インターネットサポート

サポート電子メール:supportjapan@ni.com 電子メール:infojapan@ni.com FTP サイト:ftp.ni.com 日本語ホームページ:http://www.ni.com/jp

#### 電話サポート(日本)

Tel: 03-5472-2981 Fax: 03-5472-2977

#### 海外オフィス

イスラエル 972 0 3 6393737、イタリア 39 02 413091、インド 91 80 51190000、英国 44 0 1635 523545、 オーストラリア 1800 300 800、オーストリア 43 0 662 45 79 90 0、オランダ 31 0 348 433 466、 カナダ(オタワ)613 233 5949、カナダ(カルガリー)403 274 9391、カナダ(ケベック) 450 510 3055、 カナダ(トロント) 905 785 0085、カナダ(バンクーバー) 514 685 7530、 カナダ(モントリオール) 514 288 5722、韓国 82 02 3451 3400、ギリシャ 30 2 10 42 96 427、 シンガポール 65 6226 5886、スイス 41 56 200 51 51、スウェーデン 46 0 8 587 895 00、 スペイン 34 91 640 0085、スロベニア 386 3 425 4200、タイ 662 992 7519、台湾 886 2 2528 7227、 中国 86 21 6555 7838、チェコ 420 224 235 774、デンマーク 45 45 76 26 00、ドイツ 49 0 89 741 31 30、 ニュージーランド 0800 553 322、ノルウェー 47 0 66 90 76 60、フィンランド 385 0 9 725 725 11、 フランス 33 0 1 48 14 24 24、ベルギー 32 0 2 757 00 20、ブラジル 55 11 3262 3599、 ポーランド 48 22 3390150、ポルトガル 351 210 311 210、マレーシア 603 9131 0918、 南アフリカ 27 0 11 805 8197、メキシコ 001 800 010 0793、ロシア 7 095 783 68 51

#### **National Instruments Corporation**

11500 North Mopac Expressway Austin, Texas 78759-3504 USA Tel: 512 683 0100

#### 日本ナショナルインスツルメンツ株式会社

〒 105-0011 東京都港区芝公園 2-4-1 秀和芝パークビル A 館 4F Tel:03-5472-2970

サポート情報の詳細については[、「技術サポートおよびサービス」を](#page-61-0)参照してください。本書に対するご意 見は、techpubs@ni.com まで電子メールでお送りください。

© 2003–2004 National Instruments Corporation. All rights reserved.

# 必ずお読みください

#### 保証

限定的保証: National Instruments Corporation (以下「NI」という)のハードウェア製品は、NI がお客様に製品を出荷した 日(以下「配送日」)から次の一定期間、素材及び製作技術上の欠陥に対して保証されています。すなわち IEEE 488 に未対応の<br>ハードウェア製品については 1 年間、IEEE 488 対応のハードウェア製品については2年間、ケーブルについては 90 日間の保証が 適用されます。ソフトウェア製品の場合は、該当する NI のライセンス条項に基づき、お客様にライセンスが供与されます。配<br>送日から90 日間は、NI のソフトウェア製品(但し NI のハードウェア製品に正しくインストールされている場合)について、 (a) 付属のマニュアル文書に従い実質的に機能すること、および(b) ソフトウェア製品が記録されている媒体は、通常の利用や サービスにおいて素材及び製作技術上の欠陥を有しないこと、が保証されています。ライセンスが供与されたソフトウェア製品 の交換については、当初の保証期間の残存期間または 30日間のいずれか長い期間について保証されます。お客様が保証期間中 の製品を NI に返却するには、事前に NI から返品確認 (Return Material Authorization: RMA)番号を取得してください。ま た、修理・交換品をお客様から NIへ、NI からお客様あてに返送する送料は、お客様の負担になります。返却された製品を検査、 試験した後、同製品には欠陥がないと NI が判断した場合、その旨をお客様に通知します。同製品の返送にかかる費用はお客様 に負担いただき、試験にかかった費用については後日請求致します。製品の不具合が事故、乱用、誤用、お客様による不適切な キャリブレーションによって発生した場合や、お客様が当該 NIソフトウェアと共に使用することが予定されていない第三者の ソフトウェアと共に利用した場合、不適切なハードウェアまたはソフトウェアのキーを利用した場合、独断で保守または修理を 行った場合、本書に定める限定的保証は無効となります。

救済方法:上記の限定的保証において、NI の唯一の義務(およびお客様の唯一の救済方法)は、NI の選択により、支払われた 料金の返還、または欠陥製品の修理・交換に限定されます。ただし、NI が、当該製品に適用される保証期間内に、こうした欠陥 について書面で通知を受け取った場合に限ります。お客様は、訴訟原因の発生から 1年を超えて経過した後は、上記の限定的保 証に基づく本救済方法を強制するために訴訟を提起することはできません。

返品および解約に関する方針:お客様は、不要な製品については、配送日から 30日以内であれば、当該製品を返却することが できます。この場合の送料はお客様にご負担いただきます。上記 30 日間満了後は不要な製品の返品は受け付けません。特殊機 器または特殊なサービスが係わる場合、お客様は、進行中の関連作業全てに対して責任を負うものとします。ただし、お客様か ら書面による解約の通知を受領した場合、NI はただちに損害を軽減するための責任ある対策を講ずるものとします。製品の返却 の際は、NIから返品確認番号を取得してください。お客様が NI に対して行った説明・表示等が虚偽または誤解を生じさせるも のであった場合には、NI は注文を取り消すことがあります。

本書の内容については万全を期しており、技術的内容に関するチェックも入念に行っております。技術的な誤りまたは乱丁・落 丁につきましては、お客様への事前の通告なく、NI にて次の版から修正する権利があるものとします。本書で誤りと思われる個 所については、NI にご確認ください。NI は、本書およびその内容により、またはそれに関連して発生した損害に対して一切責 任を負いません。

本書に規定する保証を唯一の保証とします。NIは、明示・暗示を問わず、ここに記載された以外の保証は行いません。特に、商<br>品適合性の保証や特定用途に対する適合性についての保証は行いません。NIの過失または不注意により発生した損害に関するお<br>客様の賠償請求権は、お客様が製品に支払われた金額を上限とします。NIは、データの消失、利益の逸失、製品の使用から生じ た損失や、付随的または結果的に生じた損害に対して、その損害が発生する可能性を通知されていた場合でも、一切の責任を負 <u>いません。かかる NI の限定的責任は、訴訟方式、過失責任を含む契約上の責任または不法行為責任を問わず適用されます。NI</u> に対する訴訟は、訴訟原因の発生から 1年以内に提起する必要があります。NI は、NI が合理的に支配可能な範囲を超えた原因に より発生した履行遅延に関しては一切の責任を負いません。所有者が、NI の指示通りインストール、操作、保守を実施しないこ とにより発生した損害、欠陥、誤作動、動作不良について、また、所有者による製品の改変、乱用、誤用、または不注意な行 動、さらに停電、電源サージ、火災、洪水、事故、第三者の行為、その他の合理的に支配可能な範囲を超えた事象により発生す る損害、欠陥、誤作動、動作不良については本書に定める保証の対象となりません。

#### 著作権

著作権法に基づき、National Instruments Corporation の事前の承諾なく、複写、記録、情報検索システムへの保存および翻 訳を含め、本書のすべてまたは一部をいかなる手段によっても複製または転載することを禁止します。

#### 商標

CVI™、DAQPad™、LabVIEW™、Measurement Studio™、National Instruments™、NI™、ni.com™、NI Developer<br>Zone™、NI-DAQ™、SCXI™ は、National Instruments Corporationの商標です。本書に掲載されている製品および会社名 は該当各社の商標または商号です。

FireWire® は、Apple Computer, Inc.の商標です。本書に掲載されている製品名および会社名は該当各社の商標または商号です。

#### 特許

National Instruments 製品を保護する特許については、ソフトウェアに含まれている特許情報(ヘルプ→特許)、CD に含まれ ているpatents.txtファイル、またはni.com/patentsのうち、該当するリソースから参照してください。

#### **National Instruments**の製品を医療用に使用することに関する警告

(1) National Instruments Corporation (以下「NI」という)の製品は、外科移植もしくはそれに関連する用途、または作動 不良により人体に深刻な傷害を及ぼすことが合理的に予期される生命維持装置の重要なコンポーネントとしての用途に適した信 <u>- 頼性のレベルでのコンポーネントや試験を採用して設計されておりません。(2) 上記用途を含む、あらゆるアプリケーションに</u><br><u>頼性のレベルでのコンポーネントや試験を採用して設計されておりません。(2) 上記用途を含む、あらゆるアプリケーションに</u> 不利な要因によってソフトウェア製品の操作の信頼性が損なわれる可能性があります。 ンピュータハードウェアの誤作動、コンピュータ・オペレーティングシステム・ソフトウェアの適応性、アプリケーション開発 に利用したコンパイラや開発ソフトウェアの適応性、インストールの間違い、ソフトウェアとハードウェアの互換性の問題、電 子監視機器または制御機器の誤作動または故障、電気システム(ハードウェア及び/又はソフトウェア)の一時的な障害、予期 せぬ使用または誤用、ユーザまたはアプリケーション設計者側のミスなどがありますが、これに限定されません(本書において このような不利な要因を総称して「システム故障」といいます)。システム故障が財産または人体に危害を及ぼす可能性(身体 の損傷および死亡の危険を含む)があるアプリケーションにおいては、システム故障の危険があるため、単独の電気システム方 <u>式のみに依存すべきではありません。損害、人体への傷害、または死亡といった事態を避けるため、ユーザまたはアプリケー</u><br><u>ション設計者は、システム故障から保護するための合理的に慎重な対策を取る必要があります。これには、バックアップメカニ</u><br>ズム、または非常停止メカニズムなどがありますが、これに限定されません。各エンドユーザのシステムはカスタマイズされて おり、NIの試験プラットフォームとは異なること、またユーザやアプリケーション設計者が、NIが評価したことのない方法や、 予期しない方法で NI 製品を他の製品と組み合わせて使用する可能性があることから、NI製品をシステムまたはアプリケーショ<br>ンに統合する場合は、ユーザまたはアプリケーション設計者が、最終的に NI 製品の適合性 ( かかるシステムまたはアプリケー ションの適切な設計、処理、安全レベルが含まれますが、これに限定されません。)の検証および確認における責任を負うもの とします。

#### 本書について

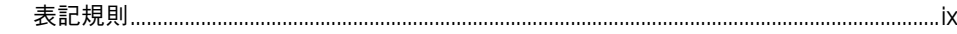

#### 第1章

#### LabVIEW 仮想計測器 入門

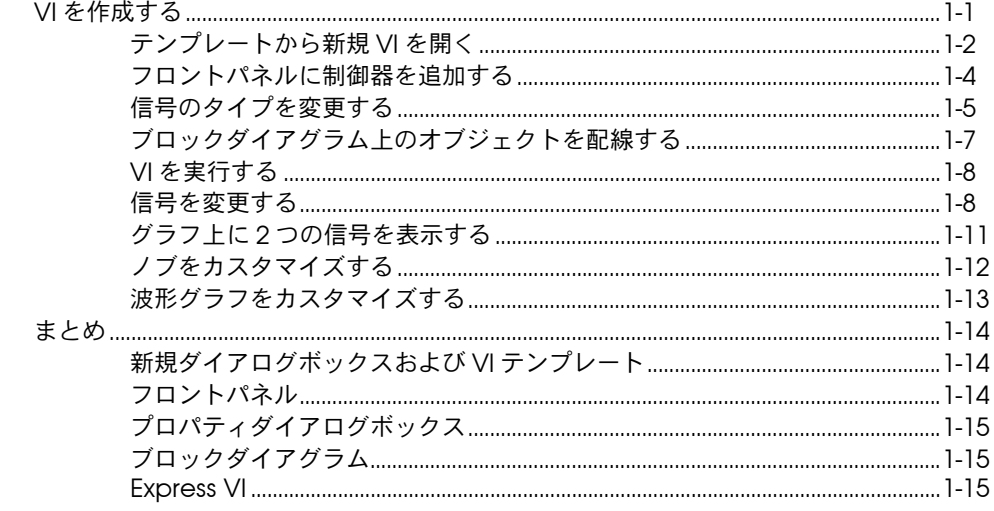

#### 第2章

#### ……<br>信号の解析と保存

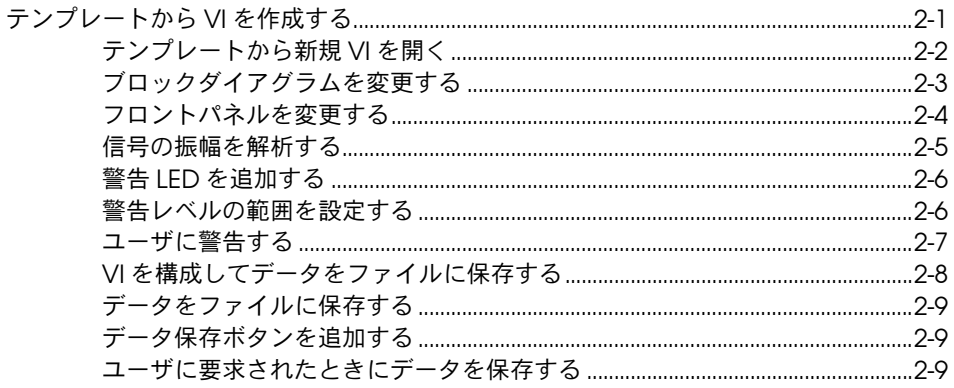

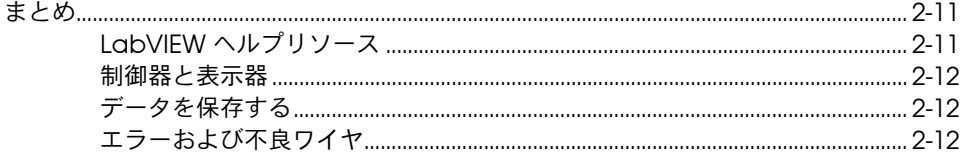

# 第 3 章<br>VI の機能を拡張する

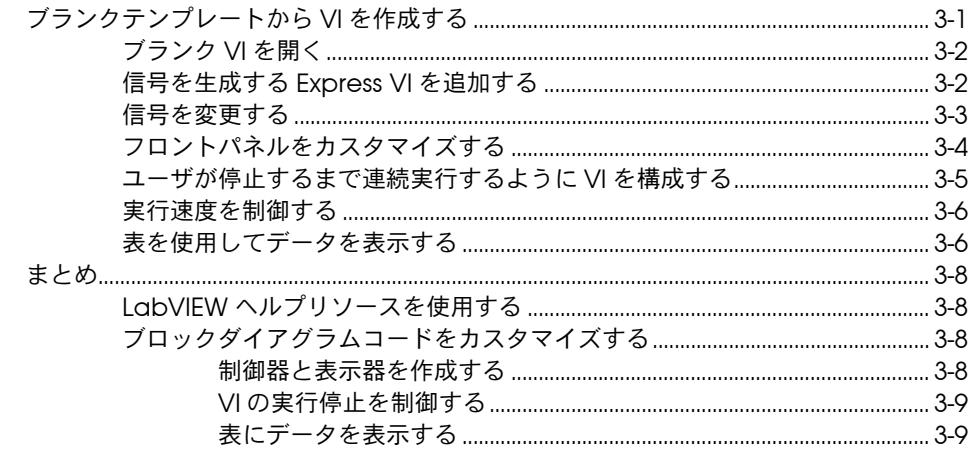

#### 第4章

#### データ集録および計測器との通信

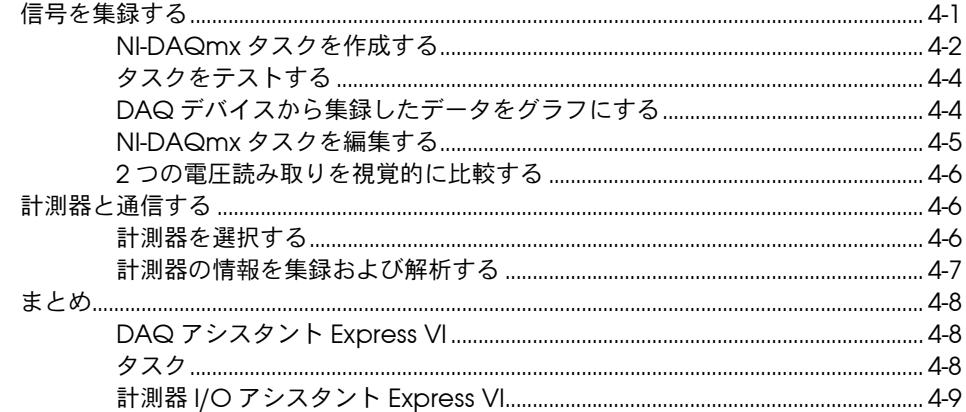

#### 第5章

### LabVIEW のその他の機能を使用する

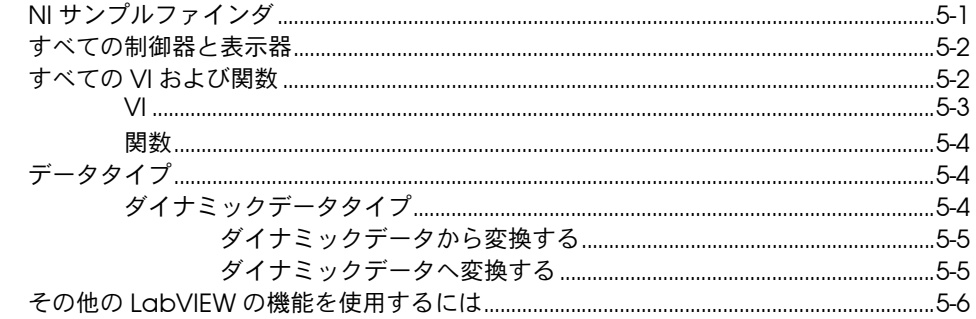

#### 付録 A 技術サポートおよびサービス

用語集

索引

<span id="page-7-0"></span>このマニュアルでは、LabVIEW のグラフィカルなプログラミング環境 と、データ集録と計測器制御アプリケーションの構築に使用する LabVIEW の基本機能について説明します。

このマニュアルには、LabVIEW での基本的なアプリケーション作成方法 を学ぶことができる練習が含まれています。これらの練習で、短時間で簡 単に LabVIEW を始めることができまます。

各練習では、各手順に関連付けられた概念についての情報が図で示されて います。各章の終わりに、その章で説明した主な概念のまとめがありま す。それらのまとめを利用して、学んだ内容を復習します。

このマニュアルの他に、LabVIEW には『LabVIEW ユーザマニュアル』、 『LabVIEW ヘルプ』、その他のリファレンスマニュアル、アプリケーショ ンノート、およびサンプルが含まれています。完全インストールオプショ ンを選択すると、LabVIEW はすべての LabVIEW マニュアルの PDF バージョンをインストールします。それらマニュアルは、LabVIEW の中 から、ヘルプ→ **LabVIEW** ドキュメントライブラリを検索を選択して表示 することができます。

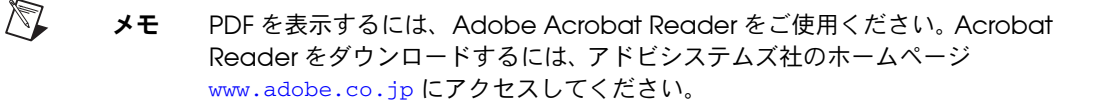

# <span id="page-7-1"></span>表記規則

ॷ  $\mathbb N$  本書では以下の表記規則を使用します。

→ →記号に沿って、ネストしたメニュー項目やダイアログボックスオプショ ンをたどっていくと、最終的に必要な操作を実行することができます。 ファイル→ページ設定→オプションという順になっている場合、まずファ イルメニューをプルダウンし、次にページ設定項目を選択して、最後にダ イアログボックスからオプションを選択します。

このアイコンは、ヒントとなる情報を示します。

このアイコンは、注意すべき重要な情報を示します。

- **太字** スキストは、メニュー項目やダイアログボックスオプションなど、 ソフトウェアでユーザが選択またはクリックする必要がある項目を示しま す。また、パラメータ名、フロントパネル上の制御器とボタン、ダイアロ グボックスまたはその一部、メニュー名、パレット名も示します。
- 下線 下線つきのテキストは、変数、強調、相互参照、または重要な概念の説明 を示します。また、ユーザが入力する必要がある語または値のプレースホ ルダも示します。
- monospace このフォントのテキストは、キーボードから入力する必要があるテキスト や文字、コードの一部、プログラム例、構文例を示します。また、ディス クドライブ名、パス名、ディレクトリ名、プログラム名、サブプログラム 名、サブルーチン名、デバイス名、関数名、演算名、変数名、ファイル名 と拡張子、引用するコードにも使用します。
- monospace の太字 このフォントの太字テキストは、画面に自動印刷されるメッセージや応答 を示します。また、他のサンプルとは異なるコードラインを強調する場合 にも使用します。

# **LabVIEW** 仮想計測器 入門

LabVIEW のプログラムは、オシロスコープやマルチメータなど実際の計 測器の外観や操作を模しているため、仮想計測器(Virtual Instruments)、 または VI と呼ばれれています。 LabVIEW には、データを集録、解析、表 示、および保存するための充実したツールセットや、コードのトラブル シューティングを行うためのツールが含まれています。

LabVIEW では、制御器と表示器を使用して、フロントパネルというユー ザインタフェースを作成します。制御器はデータを入力するオブジェクト で、ノブ、ボタン、ダイアルなどがあります。データの表示器には、グラ フ、LED などがあります。ユーザインタフェースを作成したら、VI や関 数、ストラクチャを使用してコードを追加し、フロントパネルのオブジェ クトを制御します。コードの作成は、ブロックダイアグラムウィンドウで 行います。

LabVIEW を使用すると、データ集録、ビジョン、モーションコントロー ルデバイスなどのハードウェアや、GPIB、PXI、VXI、RS-232、RS-485 などの機器と通信することができます。

# <span id="page-9-1"></span>**VI** を作成する

以下の練習では、信号を生成し、その信号をグラフに表示する VI を作成 します。この練習を終了すると、VI のフロントパネルは図 [1-1](#page-10-1) のようにな ります。

 $(1)$ この練習の所要時間は約 **40** 分です。 <span id="page-9-0"></span>**1**

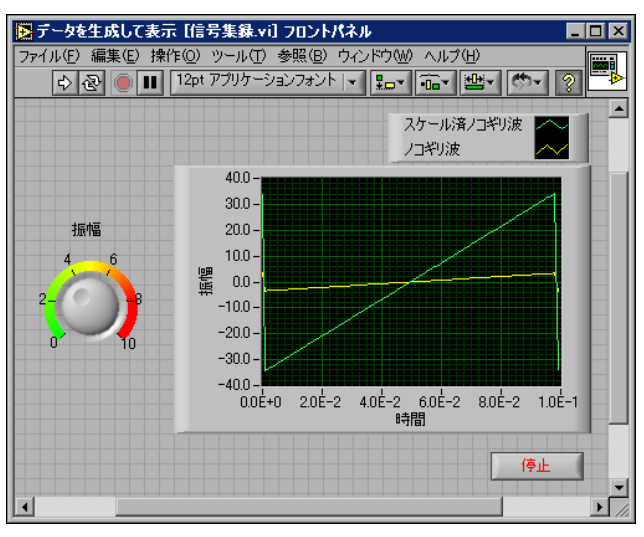

図 **1-1** 信号集録 VI のフロントパネル

# <span id="page-10-1"></span><span id="page-10-0"></span>テンプレートから新規 **VI** を開く

LabVIEW には、VI の作成に使用する情報を含むテンプレート VI が用意 されています。テンプレートを使用することで、簡単に LabVIEW での作 業にとりかかることができます。次の手順に従って、信号を生成し、その 信号をフロントパネル上に表示する VI を作成します。

- 1. LabVIEW を起動します。
- 2. 図 [1-2](#page-10-2) に示す **LabVIEW** ダイアログボックスで、新規ボタンをクリッ クして、新規ダイアログボックスを表示します。

<span id="page-10-2"></span>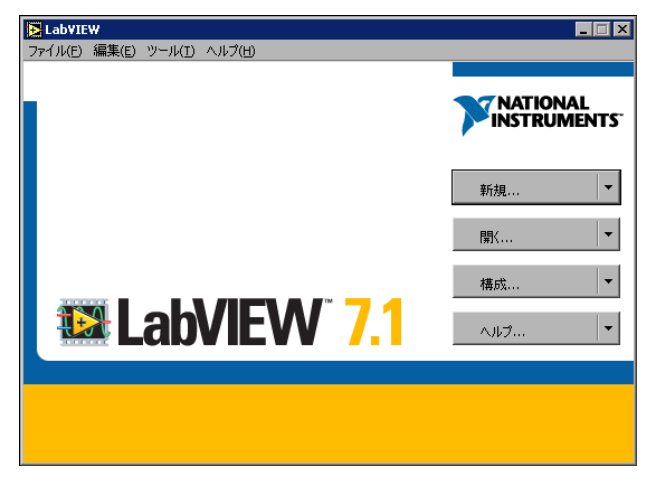

図 **1-2 LabVIEW** ダイアログボックス

3. 新規作成リストで、テンプレート **VI** →チュートリアル(入門 **)** → データを生成して表示を選択します。このテンプレート VI は、信号 を生成して表示します。

テンプレート VI のプレビューが、フロントパネルプレビューおよび ブロックダイアグラムプレビューセクションに表示されます。図 [1-3](#page-11-0) は、新規ダイアログボックスおよび「データを生成して表示」テンプ レート VI を示します。

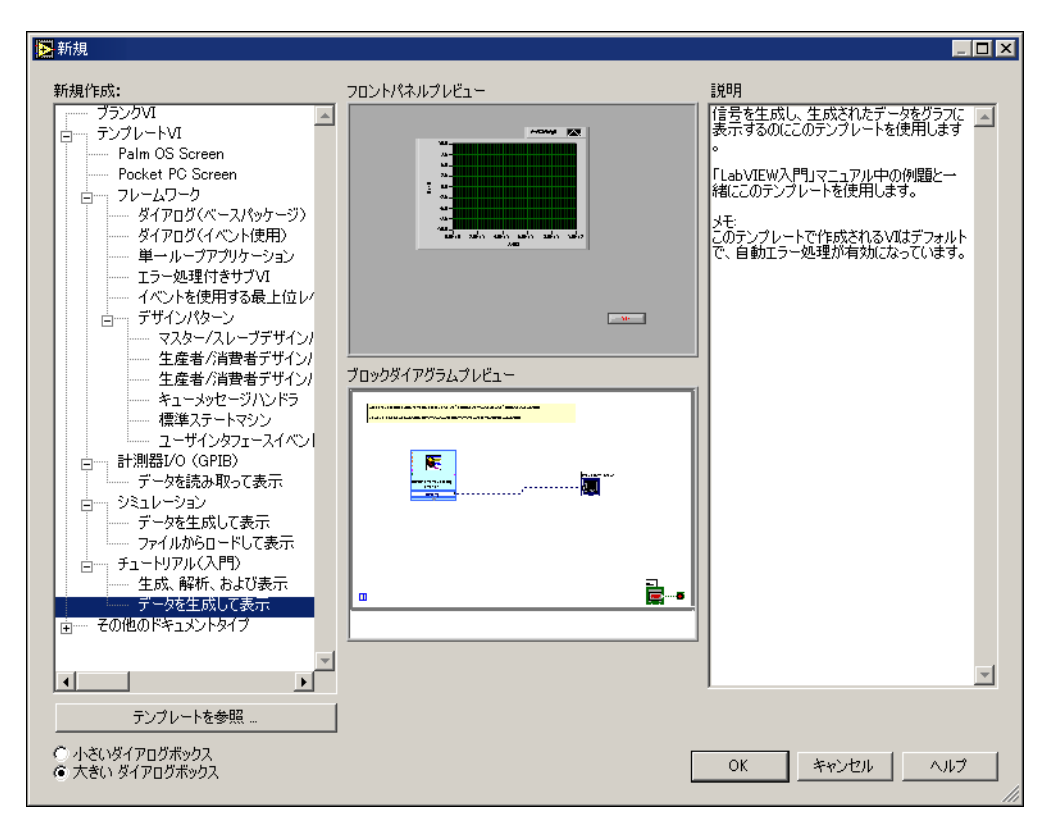

図 **1-3** 新規ダイアログボックス

- <span id="page-11-0"></span>4. **OK** ボタンをクリックしてテンプレートを開きます。新規作成リスト でテンプレート VI 名をダブルクリックして、テンプレートを開くこ ともできます。
- 5. VI のフロントパネルの構成を調べます。

ユーザインタフェース、つまりフロントパネルの背景は灰色で、制御 器と表示器が配置されています。フロントパネルのタイトルバーは、 このウィンドウが「データを生成して表示」VI のフロントパネルで あることを示しています。

 $\Rightarrow$ 

停止

- メモ フロントパネルが表示されていない場合は、ウィンドウ→フロントパネルを表  $\mathbb{N}$ 示を選択するとフロントパネルを表示できます。
	- 6. VI のブロックダイアグラムの構成を調べます。 ブロックダイアグラムの背景は白で、フロントパネルのオブジェクト を制御する VI およびストラクチャが含まれています。ブロックダイ アグラムのタイトルバーは、このウィンドウが「データを生成して表 示」VI のブロックダイアグラムであることを示します。
- $\mathbb{N}$ メモ ブロックダイアグラムが表示されていない場合は、ウィンドウ→ブロックダイ アグラムを表示を選択してブロックダイアグラムを表示できます。
	- 7. フロントパネルのツールバーで、左図に示す実行ボタンをクリックし ます。

グラフに正弦波が表示されます。

8. VI を停止するには、フロントパネルで左図に示す停止ボタンをク リックします。

#### <span id="page-12-0"></span>フロントパネルに制御器を追加する

フロントパネルの制御器は、実際の計測器のデータ入力 / 設定ツールをシ ミュレーションし、VI のブロックダイアグラムにデータを提供します。多 くの計測器には、設定値を変更するためのノブが付いています。以下の手 順に従って、フロントパネルにノブ制御器を追加します。

- <span id="page-12-1"></span> $\mathbb Q$ ヒント すべての練習をとおして、編集→取り消しを選択するか <Ctrl-Z> キーを押すこ とによって、いくつかの操作をもとに戻すことができます。
	- 1. 図 [1-4](#page-12-1) に示す制御器パレットが表示されていない場合は、ウィンド ウ→制御器パレットを表示を選択して表示します。

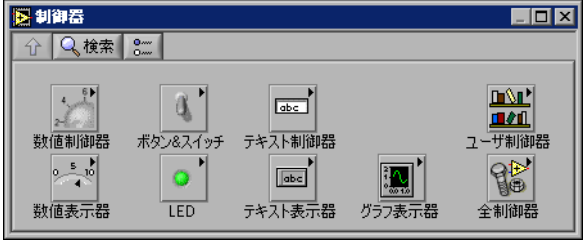

図 **1-4** 制御器パレット

2. 制御器パレットのアイコン上でカーソルを移動し、数値制御器パレッ トを見つけます。

制御器パレットのアイコン上にカーソルを移動すると、パレットの全 アイコンの上の灰色の部分にサブパレットの名前が表示されます。ど のパレットのどのアイコンの上にカーソルを移動しても、サブパレッ ト、制御器、または表示器の完全な名前が表示されます。

- 3. 数値制御器アイコンをクリックして、数値制御器パレットを表示します。
- 4. ノブ制御器をクリックして数値制御器パレットから選択し、次にフロ ントパネルの波形グラフの左側をクリックして配置します。 このノブは、信号の振幅を制御する練習で後ほど使用します。
- 5. ファイル→別名で保存を選択して、このVI を信号集録 .vi という名 前でわかりやすい場所に保存します。

#### <span id="page-13-0"></span>信号のタイプを変更する

ブロックダイアグラムに信号シミュレーションというラベルの付いた青い アイコンがあります。このアイコンは「信号シミュレーション (Simulate Signal)」Express VI です。「信号シミュレーション」Express VI は、デフォルトで正弦波を生成します。以下の手順に従って、この信号 をノコギリ波に変更します。

- 1. ウィンドウ→ブロックダイアグラムを表示を選択するか、ブロックダ イアグラムをクリックして、ブロックダイアグラムを表示します。 左に示すような「信号シミュレーション」Express VI があります。 Express VI はブロックダイアグラムの要素のひとつで、一般的な計 測タスクを実行するように構成することができます。「信号シミュ レーション」Express VI は、指定した構成に基づいて信号を生成し ます。
- 2. 「信号シミュレーション」Express VI を右クリックして、ショート カットメニューからプロパティを選択し、信号シミュレーション構成 ダイアログボックスを表示します。
- 3. 信号タイププルダウンメニューからノコギリ波を選択します。 結果プレビューセクションのグラフの波形がノコギリ波に変わりま す。信号シミュレーション構成ダイアログボックスは、図 [1-5](#page-14-0) のよう になります。

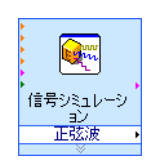

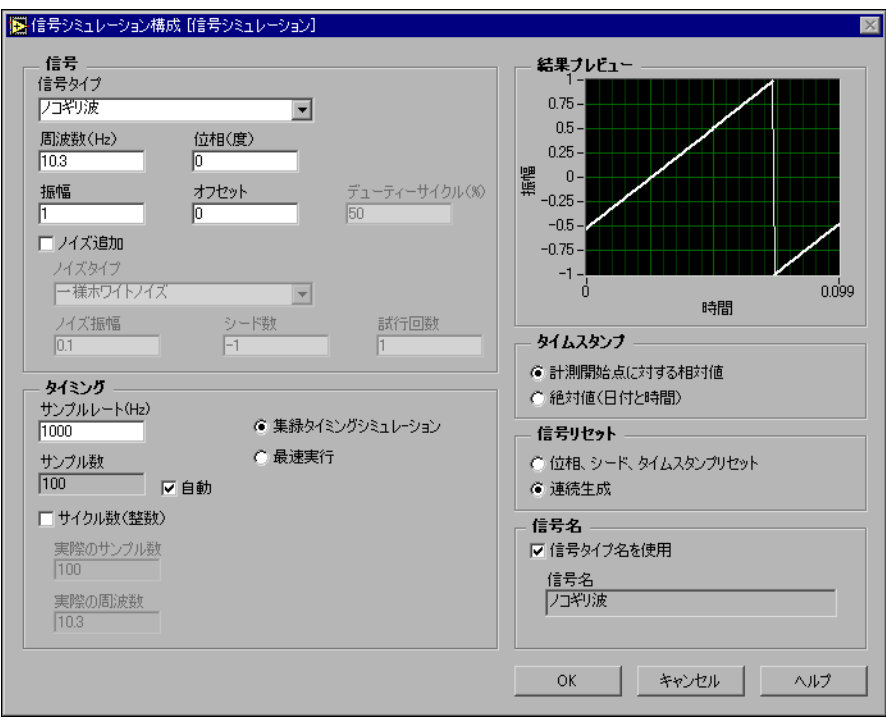

図 **1-5** 構成 **:** 信号シミュレーションダイアログボックス

- 4. **OK** ボタンをクリックして、信号シミュレーション構成ダイアログ ボックスを閉じると、現在の設定が適用されます。
- 5. カーソルを「信号シミュレーション」Express VI の下部にある下矢 印に移動します。
- 6. 左図のような上下向矢印が表示されたところで Express VI の枠をク リックし、振幅入力が表示されるまでドラッグします。

新しい入力を表示するには、このように Express VI を拡大します。振 幅入力がブロックダイアグラムに表示されますので、ノコギリ波の振 幅をブロックダイアグラムで構成することができます。

図 [1-5](#page-14-0) に示すように、振幅は信号シミュレーション構成ダイアログ ボックスの設定メニューのひとつです。振幅などの入力がブロックダ イアグラムと構成ダイアログボックスに表示された場合、どちらでも その入力を構成することができます。

<span id="page-14-0"></span>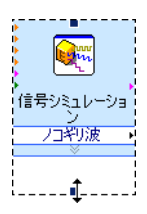

### <span id="page-15-0"></span>ブロックダイアグラム上のオブジェクトを配線する

ノブ制御器を使用して信号の振幅を変更するようにするには、ブロックダ イアグラム上の 2 つのオブジェクトを配線する必要があります。以下の手 順に従って、ノブを「信号シミュレーション」Express VI の**振幅**入力に 配線します。

1. 左図に示すように、ノブ端子の上にカーソルを移動すると、位置決め

ツールが表示されます。 どのようにすれば、カーソルが矢印、つまり左図に示すような位置決 めツールに変わるかを確認します。位置決めツールを使用して、オブ ジェクトを選択、配置、およびサイズ変更します。

2. ノブ端子をクリックして選択し、端子を「信号シミュレーション」 Express VI の左にドラッグします。ノブ端子が、左図に示すループの 内側に入るようにします。

端子は、フロントパネル制御器および表示器を表わしています。端子 は、フロントパネルとブロックダイアグラムの間で情報を交換する入 出力ポートです。

- 3. ブロックダイアグラム上の空白のスペースをクリックして、ノブ端子 を選択解除します。
- 4. カーソルを左図に示すノブ端子の矢印上に移動します。 カーソルが糸巻き、つまり左図に示す配線ツールに変わります。配線 ツールを使用して、ブロックダイアグラム上のオブジェクト間を配線 します。

メモ オブジェクトが選択されている間は、カーソルは他のツールに変わりません。

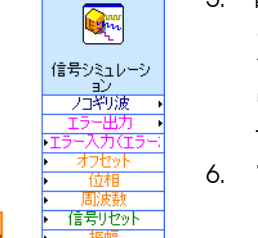

5. 配線ツールが表示されたら、矢印をクリックし、左図に示す「信号シ ミュレーション」Express VI の振幅入力をクリックして、2 つのオブ ジェクトを配線します。

ワイヤが表示され、2 つのオブジェクトが接続されました。このワイ ヤに沿って、データが端子から Express VI に伝わります。

6. ファイル→保存を選択してこの VI を保存します。

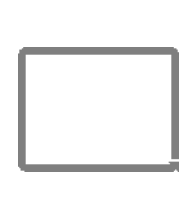

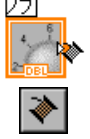

 $\mathbb{N}$ 

### <span id="page-16-0"></span>**VI** を実行する

VI を実行すると、作成したソリューションが実行されます。信号集録 VI を実行するには、以下の手順に従ってください。

- 1. ウィンドウ→フロントパネルを表示を選択するか、フロントパネルを クリックして、フロントパネルを表示します。
- $\heartsuit$ ヒント <Ctrl-E> キーを押して、フロントパネルとブロックダイアグラムを切り替える ることができます。
	- 2. 実行ボタンをクリックします。
	- 3. カーソルをノブ制御器上に移動します。

 $|\partial \phi|$ 

- カーソルが手、つまり左図に示す操作ツールに変わります。操作ツー ルを使用して、制御器の値を変更したり、制御器内のテキストを選択 できます。
- 4. 操作ツールを使ってノブを回し、ノコギリ波の振幅を調整します。 ノブを回すと、ノコギリ波の振幅が変更されます。また、グラフの y 軸が振幅の変更を反映して自動調整されます。

l niilde

停止

- 実行ボタンは、左図のように濃い色の矢印になり、VI が実行中であ ることを示します。 VI の実行中は、フロントパネルまたはブロックダ イアグラムの編集はできません。
- 5. 左図に示す停止ボタンをクリックして VI を停止します。
- $\mathbb{N}$ メモ 実行を中断ボタン ♥ は停止ボタンに似ていますが、実行を中断ボタンは Ⅵ を 正常に閉じない場合があります。ナショナルインスツルメンツでは、フロントパ ネルにある停止ボタンを使用して VI を停止することをお勧めします。エラーが 発生したため、停止ボタンを使用してアプリケーションを終了できない場合に のみ、実行を中断ボタンを使用するようにしてください。

#### <span id="page-16-1"></span>信号を変更する

**Egm** 「信号シミュレーショ 万和地震

以下の手順に従って、スケーリングを信号に追加し、結果をフロントパネ ル上のグラフに表示します。

- 1. ブロックダイアグラムで、位置決めツールを使用して、左図に示すよ うに、「信号シミュレーション」Express VI と波形グラフ端子を接続 しているワイヤをダブルクリックします。
- 2. <Delete> キーを押して、このワイヤを削除します。

3. 図 [1-6](#page-17-0) に示すような関数パレットが表示されていない場合は、ウィン ドウ→関数パレットを表示を選択して表示します。

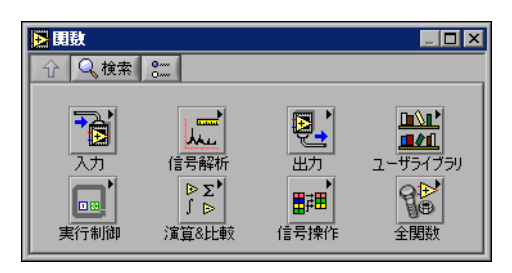

図 **1-6** 関数パレット

<span id="page-17-0"></span>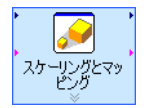

4. 演算 **&** 比較パレットにある、左図に示す「スケーリングとマッピン グ(Scaling and Mapping)」Express VI を選択して、ブロックダ イアグラムのループ内の、「信号シミュレーション」Express VI およ び波形グラフ端子の間に配置します。 Express VI と端子の間にスペー スがない場合は、波形グラフ端子を右に移動します。 Express VI をブロックダイアグラムに配置すると、自動的にスケー リングとマッピング構成ダイアログボックスが開きます。

5. 傾き(**m)** テキストボックスに 10 を入力し、傾きを定義します。 スケーリングとマッピング構成ダイアログボックスは、図 [1-7](#page-17-1) のよう になります。

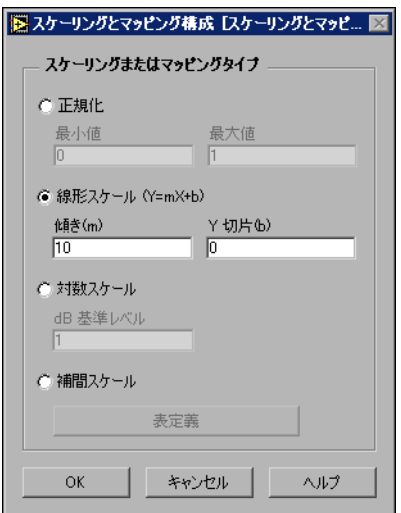

<span id="page-17-1"></span>図 **1-7** 「スケーリングとマッピング構成」ダイアログボックス

- 6. **OK** ボタンをクリックして「スケーリングとマッピング構成」ダイア ログボックスを閉じ、設定を適用します。
- 7. カーソルを「信号シミュレーション」Express VI のノコギリ波出力 の矢印上に移動します。
- 8. 配線ツールが表示さたら、矢印をクリックし、左図に示すように、 「スケーリングとマッピング」Express VI の信号入力の矢印をクリッ クして、2 つのオブジェクトを配線します。
- 9. 配線ツールを使用して、「スケーリングとマッピング」Express VI の スケール信号出力を波形グラフ端子に配線します。

ワイヤで Express VI と端子が接続されました。 Express VI や端子の矢 印は、これらのワイヤに沿って流れるデータの方向を示します。ブ ロックダイアグラムは、図 [1-8](#page-18-0) のようになります。

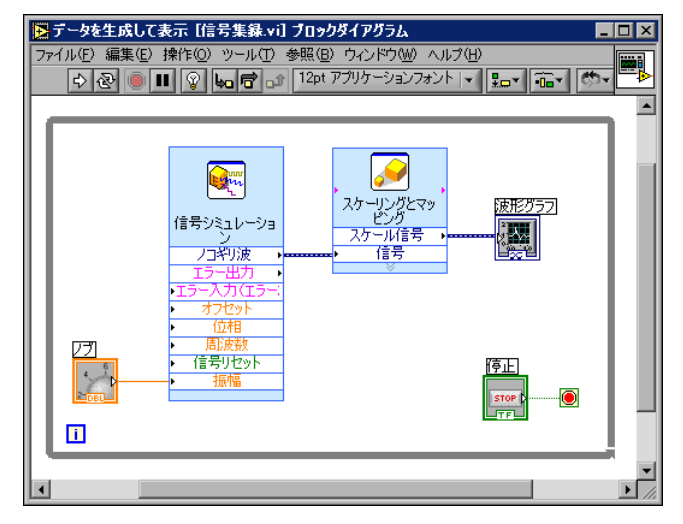

図 **1-8** 信号集録 VI のブロックダイアグラム

<span id="page-18-0"></span>10. ファイル→保存を選択してこの VI を保存します。

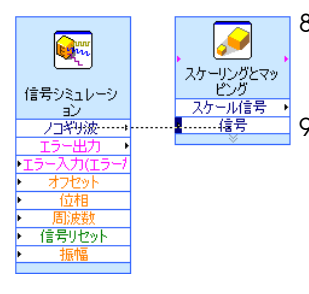

### <span id="page-19-0"></span>グラフ上に **2** つの信号を表示する

「信号シミュレーション」Express VI によって生成された信号と「スケー リングとマッピング」Express VI によって変更された信号を同じグラフ 上で比較するには、「信号を結合(Merge Signals)」関数を使用します。 以下の手順に従って、同じグラフ上で 2 つの信号を表示します。

- 1. カーソルを「信号シミュレーション」Express VI のノコギリ波出力 の矢印上に移動します。
- 2. 配線ツールを使用して、ノコギリ波出力を波形グラフ端子に配線します。

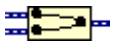

左図に示す「信号を結合」関数が、2 つのワイヤが結合する場所に表 示されます。この関数は、2 つの異なる信号を結合し、同じグラフで 表示できるようにします。ブロックダイアグラムは、図 [1-9](#page-19-1) のように なります。

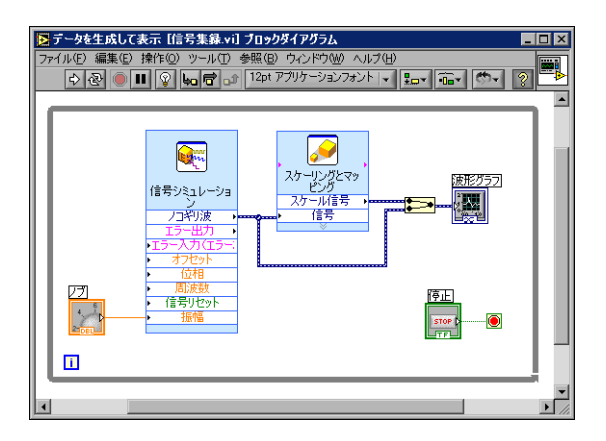

図 **1-9** 「信号結合」関数を表示したブロックダイアグラム

- <span id="page-19-1"></span>3. ファイル→保存を選択してこのVIを保存します。<Ctrl-S> キー押し て VI を保存することもできます。
- 4. フロントパネルに戻って VI を実行し、ノブ制御器を回します。 ノコギリ波およびスケール信号がグラフにプロットされます。また、 y 軸の最大値がノブ値の 10 倍に自動的に変更されます。これは、「ス ケーリングとマッピング」Express VI で傾きを 10 に設定したためです。
- 5. 停止ボタンをクリックします。

### <span id="page-20-0"></span>ノブをカスタマイズする

ノブ制御器はノコギリ波の振幅を変更するものなので、振幅というラベル を付けます。以下の手順に従って、フロントパネル上の制御器の外観をカ スタマイズします。

- 1. ノブを右クリックしてショートカットメニューからプロパティを選択 し、ノブプロパティダイアログボックスを表示します。
- 2. 外観タブのラベルセクションのテキストボックスで、ノブを削除し て、振幅を入力します。

ノブプロパティダイアログボックスは、図 [1-10](#page-20-1) のようになります。

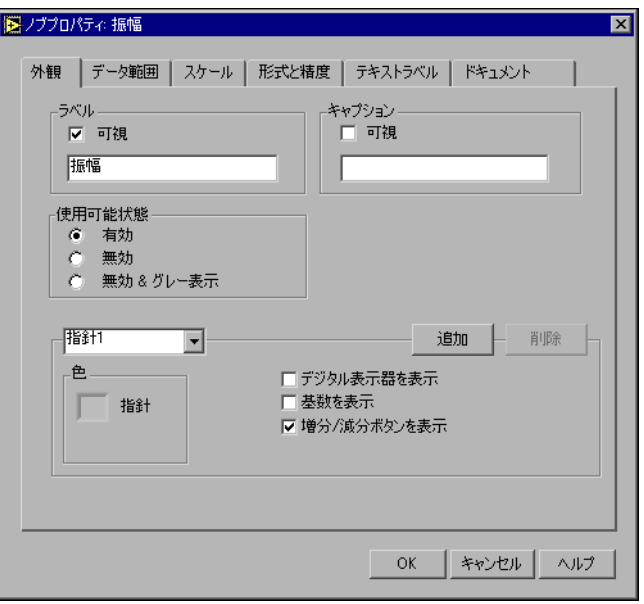

図 **1-10** ノブプロパティダイアログボックス

<span id="page-20-1"></span>3. スケールタブをクリックし、スケールスタイルセクションでカラーラ ンプを表示チェックボックスをオンにします。

フロントパネルのノブは即座にこれらの変更を反映します。

- 4. **OK** ボタンをクリックしてノブプロパティダイアログボックスを閉 じ、現在の構成を適用します。
- 5. この VI を保存します。
- $\mathbb Q$
- ヒント VI を作成しながら、さまざまなプロパティと構成を試すことができます。また、 オブジェクトを追加したり削除したりすることもできます。編集→やり直しを選 択するか <Ctrl-Z> キーを押すことによって、いつでも編集操作をやり直すこと ができます。
	- 6. ノブプロパティダイアログボックスで、他のプロパティについても試 します。たとえば、スケールタブにあるカラーボックスをクリックし て、マーカテキストカラーの色を変更してみます。
	- 7. これらの変更を適用しない場合は、キャンセルボタンをクリックしま す。変更を維持する場合は、**OK** ボタンをクリックします。

#### <span id="page-21-0"></span>波形グラフをカスタマイズする

波形グラフ表示器は 2 つの信号を表示しています。スケーリングした信号 としていない信号のプロットを区別するように、プロットをカスタマイズ します。以下の手順に従って、フロントパネル上の表示器の外観をカスタ マイズします。

- 1. 波形グラフのプロット凡例の上にカーソルを移動します。 グラフには 2 つのプロットがありますが、プロット凡例はプロット を 1 つのみ表示しています。
- 2. 図 [1-11](#page-21-1) のような両方向矢印が表示されたら、プロット凡例の枠をク リックして、2 つ目のプロット名が表示されるまでドラッグします。

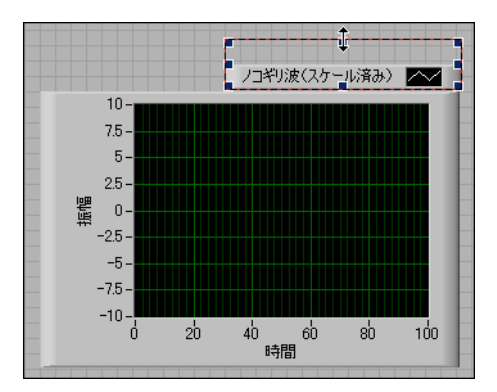

図 **1-11** プロット凡例を拡大する

- <span id="page-21-1"></span>3. 波形グラフを右クリックしてショートカットメニューからプロパティ を選択し、グラフプロパティダイアログボックスを表示します。
- 4. プロットタブで、プルダウンメニューからノコギリ波を選択します。 ライン色ボックスをクリックして、カラーパレットを表示します。新 しいラインの色を選択します。
- 5. プルダウンメニューから**ノコギリ波(スケール済)**を選択します。
- 6. プロット名に波形名を表示しないチェックボックスをオンにします。
- 7. 名前テキストボックスで、現在のラベルを削除し、このプロットの名 前をスケール済ノコギリ波に変更します。
- 8. **OK** ボタンをクリックしてグラフプロパティダイアログボックスを閉 じ、現在の構成を適用します。

フロントパネルのプロットの色が変更されます。

- 9. グラフプロパティダイアログボックスを使用して、他のグラフのプロ パティを試します。たとえば、スケールタブにある自動スケール機能 を無効にします。
- 10. これらの変更を適用しない場合は、キャンセルボタンをクリックしま す。変更を維持する場合は、**OK** ボタンをクリックします。
- 11. この VI を保存して閉じます。

<span id="page-22-0"></span>まとめ

以下のトピックは、この章で説明した主な概念をまとめたものです。

#### <span id="page-22-1"></span>新規ダイアログボックスおよび **VI** テンプレート

新規ダイアログボックスには、このマニュアルで使用するものを含む多数 の LabVIEW テンプレートが含まれています。 VI テンプレートを使用し て、一般的な計測定や他のタスクに使用する VI を作成することができま す。 LabVIEW テンプレートには、一般的な計測アプリケーションの作成 にとりかかる際に必要な Express VI、関数、およびフロントパネルのオ ブジェクトが含まれています。

以下のいずれかの方法で新規ダイアログボックスを表示できます。

- **LabVIEW** ダイアログボックスにある新規ボタンをクリックします。
- LabVIEW ダイアログボックスの新規ボタン上の矢印をクリックし、 新規プルダウンメニューから新規を選択します。
- フロントパネルまたはブロックダイアグラムのメニューバーからファ イル→新規を選択します。

#### <span id="page-22-2"></span>フロントパネル

フロントパネルは、VI のユーザインタフェースです。 VI の対話形式の入 力端子である制御器と、出力端子である表示器を使用してフロントパネル を作成します。制御器と表示器は制御器パレットにあります。

制御器は入力デバイスで、ノブ、押しボタン、ダイアルなどがあります。 制御器は実際の計測器の入力デバイスをシミュレーションしたもので、VI のブロックダイアグラムにデータを提供します。

表示器とは、グラフ、LED、その他のディスプレイです。表示器は実際の 計測器の出力デバイスをシミュレーションしたもので、ブロックダイアグ ラムで集録または生成されたデータを表示します。

## <span id="page-23-0"></span>プロパティダイアログボックス

プロパティダイアログボックスまたはショートカットメニューを使用し て、フロントパネル上で制御器や表示器の外観および動作を構成します。 フロントパネルで制御器または表示器を右クリックして、ショートカット メニューからプロパティを選択すると、そのオブジェクトのプロパティダ イアログボックスが表示されます。 VI の実行中は、制御器や表示器のプロ パティダイアログボックスを表示することはできません。

#### <span id="page-23-1"></span>ブロックダイアグラム

ブロックダイアグラムには、VI の実行方法を示すグラフィカルソース コードが含まれています。フロントパネルオブジェクトは、ブロックダイ アグラム上ではアイコン端子として表示されます。ワイヤは、制御器と表 示器端子を Express VI に接続します。制御器から Express VI、 Express VI から Express VI、そして Express VI から表示器へワイヤに 沿ってデータが流れます。

# <span id="page-23-2"></span>**Express VI**

Express VI は関数パレットにあり、一般的な計測タスクに使用します。 Express VI をブロックダイアグラムに配置すると、その Express VI を構 成するのに使用するダイアログボックスがデフォルトで表示されます。こ の構成ダイアログボックスでオプションを設定し、Express VI の動作を 指定します。

Express VI は、アイコンが青色のフィールドで囲まれた拡張可能ノード として、ブロックダイアグラム上に表示されます。 Express VI をサイズ変 更すると、入力と出力を表示できます。入力はデータを受け入れ、出力は データを返します。 Express VI の入力および出力は、その VI の構成方法 によって異なります。

# 信号の解析と保存

LabVIEW には、信号の解析に役立つ Express VI のセットが含まれていま す。この章では、LabVIEW を使用して信号の基本的な解析を実行し、解 析したデータをファイルに保存する方法を説明します。

# <span id="page-24-1"></span>テンプレートから **VI** を作成する

以下の練習では、信号を生成し、信号の DC 値を測定して、信号が設定 範囲を超えたかどうかを示し、データを記録する VI を作成します。この 練習を終了すると、VI のフロントパネルは図 [2-1](#page-24-2) のようになります。

 $\bigoplus$ この練習の所要時間は約 **40** 分です。

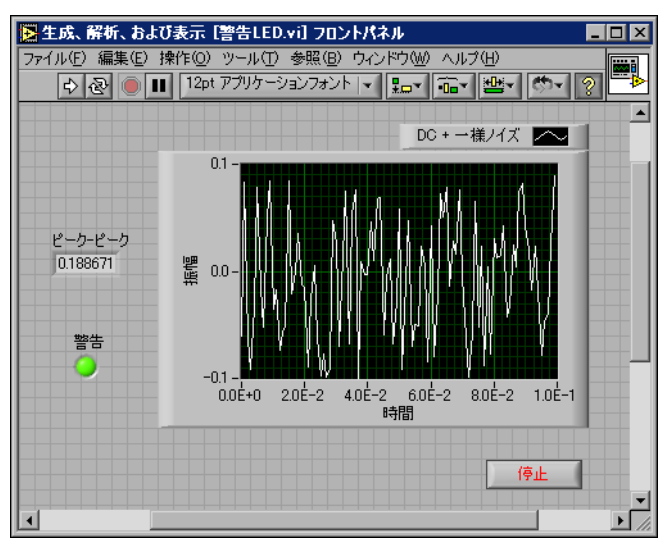

<span id="page-24-2"></span>図 **2-1** 警告 LED VI のフロントパネル

<span id="page-24-0"></span>**2**

#### <span id="page-25-0"></span>テンプレートから新規 **VI** を開く

この VI を作成するには、新規ダイアログボックスから始めます。 以下の 手順に従って、信号を生成、解析、表示する新規テンプレート VI を選択 します。

- 1. **LabVIEW** ダイアログボックスで新規ボタンをクリックして、新規ダ イアログボックスを表示します。
- $\mathbb{N}$ メモ また、新規ボタンの矢印をクリックして新規プルダウンメニューから新規を選択 するか、フロントパネルまたはブロックダイアグラムのメニューバーからファイ ル→新規を選択して、新規ダイアログボックスを表示することもできます。
	- 2. 新規作成リストで、テンプレートから **VI** →チュートリアル (入門)→ 生成、解析、および表示を選択します。 このテンプレート VI は、信号を生成し、それを解析して RMS (二乗平均平方根)値を求めます。
	- 3. **OK** ボタンをクリックしてテンプレートを開きます。新規作成リスト でテンプレート VI 名をダブルクリックして、テンプレートを開くこ ともできます。
	- 4. <Ctrl-E> キーを押して、ブロックダイアグラムを表示します。
	- 5. 図 [2-2](#page-25-1) に示すような**詳細ヘルプ**ウィンドウが表示されていない場合 は、ブロックダイアグラムのメニューバーからヘルプ→詳細ヘルプを 表示を選択して詳細ヘルプウィンドウを表示します。
	- メモ また、<Ctrl-H> キーを押して詳細ヘルプウィンドウを表示することもできます。

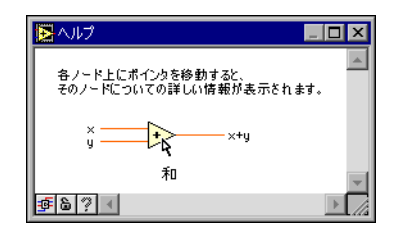

図 **2-2** 詳細ヘルプウィンドウ

<span id="page-25-1"></span>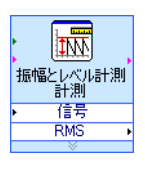

6. カーソルを左図に示す「振幅とレベル計測(Amplitude and Level Measurements)」Express VI 上に移動します。 Express VI にカーソルを移動すると、構成方法を含む Express VI に ついての情報が詳細ヘルプウィンドウに表示されます。 詳細ヘルプウィンドウを開いたままにしておくと、この練習に役立つ 情報が表示されます。

 $\mathbb{N}$ 

#### <span id="page-26-0"></span>ブロックダイアグラムを変更する

「信号シミュレーション(Simulated Signal)」Express VI は、デフォル トで正弦波を生成します。信号シミュレーション構成ダイアログボックス でオプションを変更して、生成される信号をカスタマイズできます。以下 の手順に従って、シミュレーション信号を正弦波から一様ホワイトノイズ を持つ DC 信号に変更します。

- 1. 「信号シミュレーション」Express VI を右クリックして、ショート カットメニューからプロパティを選択し、信号シミュレーション構成 ダイアログボックスを表示します。
- 2. 信号タイププルダウンメニューから **DC** を選択します。
- 3. ノイズ追加チェックボックスをオンにして、DC 信号にノイズを追加 します。
- 4. ノイズ振幅テキストボックスに 0.1 を入力します。
	- 結果プレビューセクションにランダム信号が表示されます。信号シ ミュレーション構成ダイアログボックスは、図 [2-3](#page-26-1) のようになります。

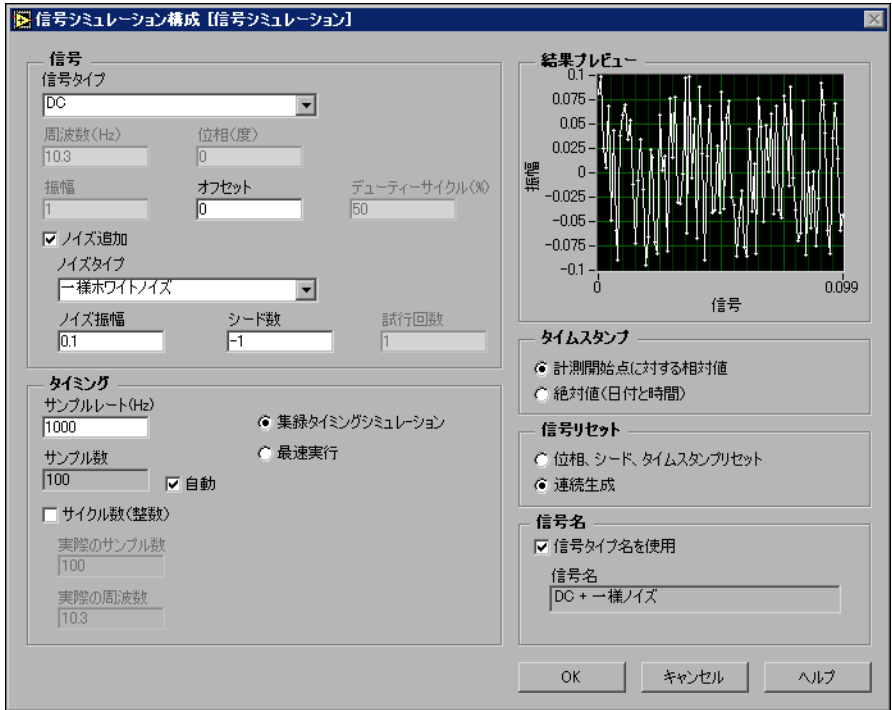

<span id="page-26-1"></span>図 **2-3** 信号シミュレーション構成ダイアログボックス

- 5. **OK** ボタンをクリックして、信号シミュレーション構成ダイアログ ボックスを閉じ、現在の構成を保存します。
- 6. <Ctrl-E> キーを押して、フロントパネルを表示します。
- 7. VI を実行します。 信号がグラフに表示され、信号の RMS 値がデジタル表示器に表示さ れます。
- 8. 停止ボタンをクリックします。
- 9. ファイル→別名で保存を選択して、この VI を解析 .vi という名前で わかりやすい場所に保存します。

#### <span id="page-27-0"></span>フロントパネルを変更する

テンプレートに付属されている表示器を使用しない場合は、削除してもか まいません。以下の手順に従って、**RMS** 表示器をフロントパネルから削 除します。

- 1. **RMS** 表示器にカーソルを移動して、位置決めツールが表示されるよ うにします。
- 2. 左図に示す **RMS** 表示器をクリックして選択し、<Delete> キーを押 します。
- 3. ブロックダイアグラムを表示します。
	- ブロックダイアグラムには、左図に示すような赤い X がある破線の ワイヤがあります。これは不良ワイヤです。また、実行ボタンが左図 のように壊れた状態で表示され、VI が実行できないことを示します。
- 4. 壊れた実行ボタンをクリックして、エラーリストウィンドウを表示し ます。

エラーリストウィンドウは、VI 内のすべてのエラーのリストと、 各エラーの詳細を表示します。

- 5. エラーおよび警告リストボックスで、ワイヤ **:** 未接続配線があります というエラーをダブルクリックして、不良ワイヤをハイライトします。 LabVIEW は、エラーの原因となる問題を自動的に表示します。
- 6. <Delete> キーを押して、不良ワイヤを削除します。
- ヒント ブロックダイアグラム上の不良ワイヤをすべて削除するには、<Ctrl-B> キーを 押します。
	- 7. ウィンドウ→エラーリストを表示を選択して、エラーリストウィンド ウを表示します。エラーおよび警告リストボックスにはエラーは表示 されていません。
- $\mathbb{N}$ メモ また、<Ctrl-L>キーを押してエラーリストウィンドウを表示することもできます。

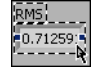

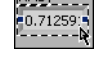

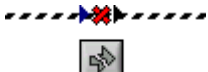

 $\mathbb Q$ 

8. このウィンドウを閉じるには、閉じるボタンをクリックします。 壊れていた実行ボタンは修正されました。

#### <span id="page-28-0"></span>信号の振幅を解析する

 $\mathbb Q$ 

「振幅とレベル計測」Express VI には、信号の電圧特性の解析に使用でき るオプションがあります。以下の手順に従って、Express VI を再構成し、 信号のピーク - ピーク振幅値を計測します。

- 1. 「振幅とレベル計測」Express VI を右クリックして、ショートカット メニューからプロパティを選択し、振幅とレベル計測構成ダイアログ ボックスを表示します。
- ヒント また、Express VI をダブルクリックして振幅とレベル計測構成ダイアログボッ クスを表示することもできます。
	- 2. 振幅計測セクションの **RMS** チェックボックスをオフにします。
	- 3. 左図に示す振幅とレベル計測構成ダイアログボックスの右下隅にある ヘルプボタンをクリックし、この Express VI についての『LabVIEW ヘルプ』のトピックを表示します。

ヘルプトピックでは、Express VI、Express VI の入力と出力、および 構成オプションについて説明します。各 Express VI には対応するヘル プトピックがあり、ヘルプボタンを押すことによって表示することが できます。

- 4. 『振幅とレベル計』測のトピック内で、信号の最大値から最小値への 測定を実行する出力パラメータを検索します。
- 5. 『LabVIEW ヘルプ』を最小化して、振幅**とレベル計測構成**ダイアロ グボックスに戻ります。
- 6. 使用する入力または出力を選択します。 選択したピーク **-** ピークオプションが結果セクションに表示され、 対応する測定値も表示されます。
- 7. **OK** ボタンをクリックして、振幅とレベル計測構成ダイアログボック スを閉じ、ブロックダイアグラムに戻ります。 「振幅とレベル計測」Express VI の RMS 出力が、左図のように、新 規ピーク **-** ピークパラメータを反映して変更されます。

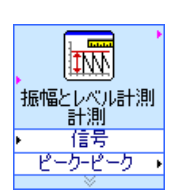

ヘルプ

### <span id="page-29-0"></span>警告 **LED** を追加する

値が設定範囲を超えたことを示す視覚的合図が必要な場合は、警告 LED を使用します。以下の手順に従って、警告 LED を VI に追加します。

1. 制御器パレットの **LED** パレットから図 [2-4](#page-29-2) に示す丸 LED 表示器を選 択し、フロントパネル上の波形グラフの左に配置します。

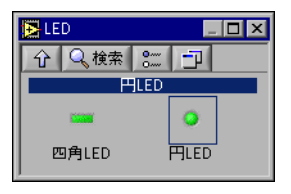

図 **2-4 LED** パレット

- <span id="page-29-2"></span>2. LED を右クリックして、ショートカットメニューからプロパティを 選択し、ブールプロパティダイアログボックスを表示します。
- 3. LED のラベルを警告に変更します。
- 4. **OK** ボタンをクリックしてブールプロパティダイアログボックスを閉 じ、現在の構成を保存します。 この LED は、値が設定範囲を超えたことを知らせるようにする練習 で後ほど使用します。
- 5. ファイル→別名で保存を選択して、このVIを警告 .vi という名前で 保存します。

#### <span id="page-29-1"></span>警告レベルの範囲を設定する

警告ライトが点灯する値を指定するには、「比較(Comparison)」 Express VI を使用します。以下の手順に従って、ピーク - ピーク値と設定 した範囲を比較します。

- 1. ブロックダイアグラムで、演算 **&** 比較→ **Express** 比較パレットから 「比較」Express VI を選択し、「振幅とレベル計測」Express VI の右 に配置します。
- 2. 比較構成ダイアログボックスの比較条件セクションで **>** 大きいオプ ションを選択します。
- 3. 比較入力セクションで、定数値使用を選択して、定数値テキストボッ クスに 0.195 を入力します。

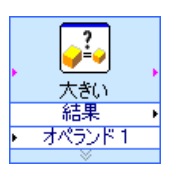

4. 構成ページを閉じて、ブロックダイアグラムに戻ります。

「比較」Express VI の名前に、左図に示すように Express VI の操作が 反映されます。大きいは、Express VI が「>(大きい)」比較を実行 することを示します。

- 5. 「振幅とレベル計測」Express VI のピーク **-** ピーク出力を、「比較」 Express VI のオペランド **1** 入力に配線します。
- 6. ピーク **-** ピーク出力とオペランド **1** 入力を接続しているワイヤ上に カーソルを移動します。
- 7. 位置決めツールが表示されたら、ピーク **-** ピーク出力とオペランド **1** 入力を接続しているワイヤを右クリックし、ショートカットメニュー から作成→数値表示器を選択します。

ピークーピーク  $6|1.23|$ 

左図に示すピーク **-** ピーク端子がブロックダイアグラムに表示されま す。ピーク **-** ピーク端子が Express VI のワイヤ上に表示される場合は、 Express VI とピーク **-** ピーク端子を移動します。たとえば、ピーク **-** ピーク端子を Express VI の上にある空白のスペースに移動します。

#### <span id="page-30-0"></span>ユーザに警告する

警告 LED が点灯する値を指定したので、こんどは警告 LED を「比較」 Express VI に配線する必要があります。以下の手順に従って、信号のピー ク - ピーク値をが設定範囲を超えたことを LED が示すように設定します。

- 1. ブロックダイアグラムで、警告端子を「比較」Express VI の右に移 動します。警告端子は、図 [2-5](#page-30-1) に示すループの内側にあることを確認 してください。
- 2. 「比較」Express VI の結果出力を警告端子に配線します。 ブロックダイアグラムは、図 [2-5](#page-30-1) のようになります。

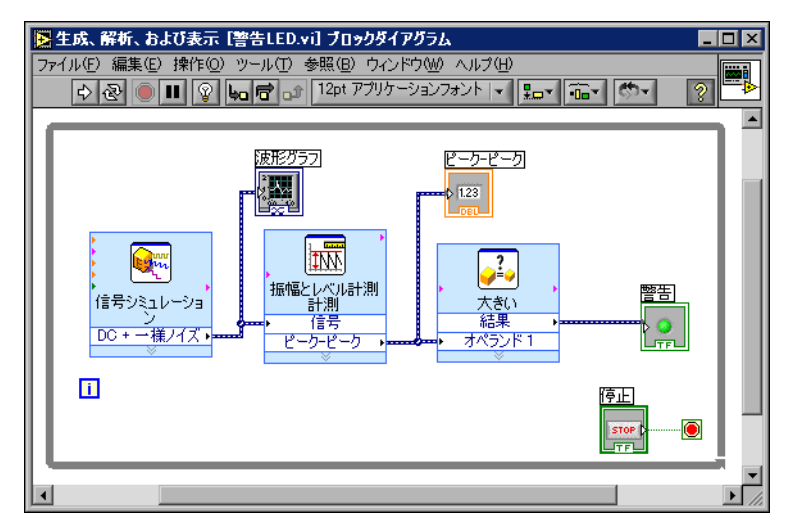

<span id="page-30-1"></span>図 **2-5** 警告 LED VI のブロックダイアグラム

3. フロントパネルを表示します。

ピーク **-** ピークというラベルが付いた数値表示器がフロントパネルに 表示されます。この表示器は、信号のピーク - ピーク値を表示します。

- 4. VI を実行します。 ピーク - ピーク値が 0.195 を超えると、警告表示器のライトがオンに なり点灯します。
- 5. 停止ボタンをクリックして VI を停止します。
- 6. ファイル→保存を選択してこの VI を保存します。

#### <span id="page-31-0"></span>**VI** を構成してデータをファイルに保存する

VI が生成したデータについての情報を格納するには、「LabVIEW 計測 ファイル書き込み(Write LabVIEW Measurement File)」Express VI を 使用します。 以下の手順に従って、ピーク - ピーク値やその他の情報を LabVIEW データファイルに保存する VI を作成します。

- 1. 出力パレットにある「LabVIEW 計測ファイル書き込み」Express VI を選択し、「振幅とレベル計測」Express VI の右下に配置します。 ファイル名テキストボックスは、出力ファイルが test.lvm である ことを示し、test.lvm ファイルへの完全パスを表示しています。 .lvm ファイルは LabVIEW の計測データファイルで、デフォルトの LabVIEW データディレクトリに配置されます。 LabVIEW は、 LabVIEW データディレクトリを、オペレーティングシステムのデ フォルトのファイルディレクトリにインストールします。 データを表示する場合は、ファイル名テキストボックスに表示される ファイルパスを使用して、test.lvm ファイルにアクセスします。
- 2. **LabVIEW** 計測ファイル書き込み構成ダイアログボックスで、ファイ ルが既存の場合セクションにあるファイルに追加オプションを選択し ます。

ファイルに追加を選択すると、LabVIEW ははデータを test.lvm ファイルに書き込みます。同じ名前のファイルが既に存在する場合で もファイル内の既存データは消去されません。

- 3. セグメントヘッダセクションで **1** ヘッダのみオプションを選択します。
- 4. ファイル詳細テキストボックスに以下のテキストを入力します。ピー ク - ピーク値データ。
- 5. **LabVIEW** 計測ファイル書き込み構成ダイアログボックスを閉じて、 ブロックダイアグラムに戻ります。

#### <span id="page-32-0"></span>データをファイルに保存する

この VI を実行すると、データが test.lvm ファイルに保存されます。以 下の手順に従って、test.lvm ファイルを生成します。

- 1. 「振幅とレベル計測」Express VI のピーク **-** ピーク出力を、 「LabVIEW 計測ファイル書き込み」Express VI の信号入力に配線し ます。
- 2. ファイル→別名で保存を選択して、このVI をデータ保存 .vi という 名前でわかりやすい場所に保存します。
- 3. フロントパネルを表示して VI を実行します。
- 4. 停止ボタンをクリックして VI を停止します。
- 5. 保存したデータを表示するには、LabVIEW Data¥test.lvm ファイル をスプレッドシートかワードプロセッサアプリケーションで開きます。
- 6. ファイルを閉じて、データ保存 VI へ戻ります。

#### <span id="page-32-1"></span>データ保存ボタンを追加する

「LabVIEW 計測ファイル書き込み」Express VI を修正して、ユーザがボ タンを押したときのみのピーク - ピーク値を保存するようにできます。以 下の手順に従って、ボタンを VI に追加し、ユーザがクリックしたときの 動作を構成します。

- 1. フロントパネルで、ボタン **&** スイッチパレットからロッカボタンを 選択して、波形グラフの右に配置します。
- 2. ブールプロパティダイアログボックスを使用して、ボタンをのラベル をファイルに書き込みに変更します。
- 3. 操作タブで、ボタン動作リストから押されたらラッチを選択します。 操作タブを使用して、ユーザがクリックしたときの動作を指定しま す。クリックされたときのボタンの動作を見るには、選択された動作 のプレビューセクションでボタンをクリックします。
- 4. ボタンプロパティダイアログボックスを閉じます。
- 5. この VI を保存します。

#### <span id="page-32-2"></span>ユーザに要求されたときにデータを保存する

以下の手順に従って、ユーザがフロントパネルのボタンをクリックした時 にデータをファイルに記録する VI を作成します。

- 1. ブロックダイアグラムで、「LabVIEW 計測ファイル書き込み」 Express VI をダブルクリックし、**LabVIEW** 計測ファイル書き込み構 成ダイアログボックスを表示します。
- 2. ファイル名テキストボックスで、ファイル名 test.lvm を選択デー タ .lvm に変更して、データを他のファイルに保存します。
- 3. **LabVIEW** 計測ファイル書き込み構成ダイアログボックスを閉じます。
- 4. 「LabVIEW 計測ファイル書き込み」Express VI の**信号**入力を右ク リックします。ショートカットメニューから入出力を挿入を選択する と、エラー入力が追加されます。
- 5. 「LabVIEW 計測ファイル書き込み」Express VI のエラー入力を右ク リックします。ショートカットメニューから入出力を選択→有効を選 択して有効入力を挿入します。

前の練習では、下矢印を使用して Express VI を拡張することによっ て入力と出力を追加しましたが、ここでは、異なる方法で Express VI の入力と出力を追加しました。

新しい入力と出力を追加すると、Express VI の入力と出力は、あらか じめ決められた順番で表示されます。特定の入力を選択するには、入 力を最初に追加し、使用する目的に合わせて特定の入力に変更します。

- 6. ファイルに書き込み端子を「LabVIEW 計測ファイル書き込み」 Express VI の左に移動します。
- 7. ファイルに書き込み端子を「LabVIEW 計測ファイル書き込み」 Express VI の有効入力に配線します。

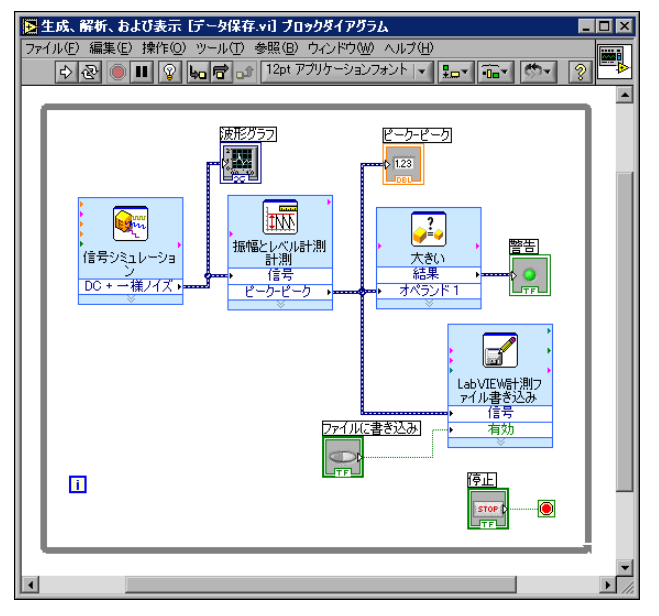

ブロックダイアグラムは、図 [2-6](#page-33-0) のようになります。

<span id="page-33-0"></span>図 **2-6** 保存データ VI のブロックダイアグラム

- 8. フロントパネルを表示して VI を実行します。 ファイルに書き込みボ タンを数回クリックします。
- 9. 停止ボタンをクリックして VI を停止します。
- 10. 保存したデータを表示するには、選択データ .lvm ファイルをスプ レッドシートかワードプロセッサアプリケーションで開きます。 選択データ .lvm ファイルが test.lvm ファイルと異なることを確認 してください。test.lvm にはデータ保存 VI が生成したすべての データが記録されていますが、選択データ .1vm はファイルに書き込 みボタンを押したときのみデータが記録されています。
- 11. この VI を保存して閉じます。

### <span id="page-34-0"></span>まとめ

以下のトピックは、この章で説明した主な概念をまとめたものです。

#### <span id="page-34-1"></span>**LabVIEW** ヘルプリソース

LabVIEW には、LabVIEW を初めてご使用になる方から熟達したユーザ まで幅広い層を対象にした、豊富なマニュアル類が付属されています。ヘ ルプリソースには、マニュアル、詳細ヘルプウィンドウ、『LabVIEW ヘ ルプ』、サンプル、アプリケーションノートなどがあります。

 $\mathbb{N}$ メモ また、すべての LabVIEW マニュアルおよびアプリケーションノートは PDF で もご覧いただくことができます。 PDF を表示するには、Adobe Acrobat Reader を使用してください。 Acrobat Reader をダウンロードするには、アド ビシステムズ社のホームページ [www.adobe.co.jp](http://www.adobe.co.jp) にアクセスしてください。

> 詳細ヘルプウィンドウには、各オブジェクトの上にカーソルを移動したと きに、オブジェクトに関する基本情報が表示されます。詳細ヘルプウィン ドウを表示するには、ヘルプ→詳細ヘルプを表示を選択します。また、 <Ctrl-H> キーを押して詳細ヘルプウィンドウを表示することもできます。

> 『LabVIEW ヘルプ』には、LabVIEW Express VI、制御器、表示器、パ レット、メニュー、ツール、VI、および関数についてのリファレンス情報 が含まれています。『LabVIEW ヘルプ』では、LabVIEW の機能の使用 方法をステップごとに説明します。 Express VI のヘルプ情報を表示するに は、構成ダイアログボックスで Express VI を構成する際に、左図に示す ヘルプボタンをクリックします。ヘルプ→オンラインヘルプレファレンス を選択するか <Ctrl-?> キーを押すことによって、『LabVIEW ヘルプ』を 表示することもできます。

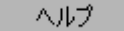

#### <span id="page-35-0"></span>制御器と表示器

VI の使用目的に合わせて、フロントパネル上の制御器と表示器を構成す ることができます。以下は、この章で学んだ制御器と表示器のさまざまな 使用方法のまとめです。

- 値が設定範囲を超えると警告 LED を表示するなど、条件が満たされ たときに自動的にタスクを実行する VI を作成することができます。
- ボタンや有効入力を使用することによって、Express VI が実行する タイミングをユーザが制御できる VI を作成することができます。 ブールプロパティダイアログボックスの操作タブを使用して、ボタン の動作を 6 種類の中から選択して構成することができます。

#### <span id="page-35-1"></span>データを保存する

「LabVIEW 計測ファイル書き込み」Express VI は、VI が生成して解析す るデータをデータファイルに保存します。 LabVIEW 計測データファイル (.lvm)は、スプレッドシートアプリケーションまたはテキスト編集アプ リケーションで開くことができるタブ区切りテキストファイルです。.lvm ファイルには、Express VI が生成するデータの他に、データが生成され た日付や時間などのデータに関する情報を含むヘッダがあります。

LabVIEW が生成するデータファイルを保存する場合、LabVIEW データ ディレクトリはオペレーティングシステムのデフォルトのファイルディレ クトリにインストールされます。これにより、LabVIEW が生成するデー タファイルの整理や検索がしやすくなります。

 $\mathbb{N}$ メモ .lvm ファイルにデータを保存、または .lvm ファイルからデータを取得する方 法については、『LabVIEW ヘルプ』を参照してください。

#### <span id="page-35-2"></span>エラーおよび不良ワイヤ

作成中または編集中の VI にエラーが含まれていると、実行ボタンが壊れ た状態で表示されます。ブロックダイアグラムの配線を終了しても実行ボ タンが壊れた状態で表示される場合は、その VI は壊れているため実行で きません。

VI が壊れている原因を調べるには、壊れた実行ボタンをクリックするか、 ウィンドウ→エラーリストを表示を選択します。エラーリストウィンドウ を使用して、ブロックダイアグラム上のエラーを見つけます。エラーおよ び警告リストボックスに表示されたエラーをダブルクリックすると、エ ラーの原因である問題箇所がハイライトされます。
不良ワイヤは中央に赤い X がある黒い破線で表示されます。不良ワイヤは、 配線されているオブジェクトを削除したなど、様々な原因で発生します。 ブロックダイアグラムが不良ワイヤを含む場合、VI は実行できません。

不良ワイヤ上に配線ツールを移動すると、ワイヤが壊れた理由を示すヒン トラベルが表示されます。また、この情報は、不良ワイヤ上に配線ツール を移動したときに詳細ヘルプウィンドウにも表示されます。エラーリスト ウィンドウを表示するには、ワイヤを右クリックしてショートカットメ ニューからエラーをリストを選択します。ワイヤが壊れた理由の詳細につ いては、ヘルプボタンをクリックしてください。

# **VI** の機能を拡張する

数多い LabVIEW テンプレートから使用するテンプレートを選択すること もできますが、テンプレートがない場合は VI をはじめから作成する必要 があります。この章では、テンプレートを使用しないで VI を作成し、カ スタマイズする方法を説明します。

## ブランクテンプレートから **VI** を作成する

以下の練習では、ブランク VI を開いて、Express VI とストラクチャをブ ロックダイアグラムに追加し、新規 VI を作成します。信号を生成し、信 号を圧縮してサンプル数を減らし、得られたデータをフロントパネルの表 に表示する VI を作成します。この練習を終了すると、VI のフロントパネ ルは図 [3-1](#page-37-0) のようになります。

€∔} この練習問題の所要時間は約 **30** 分です。

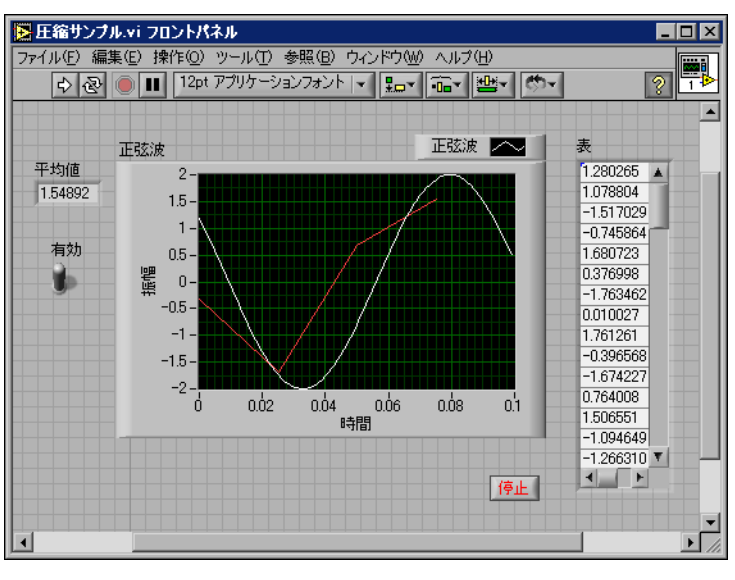

<span id="page-37-0"></span>図 **3-1** 圧縮サンプル数 VI のフロントパネル

**3**

## ブランク **VI** を開く

। ⊶¤

 $|2|$ 

作成するタスクに使用できるテンプレートがない場合は、ブランク VI か ら作り始め、Express VI を追加して、特定のタスクを行う VI を完成しま す。以下の手順に沿って、ブランク VI を開きます。

1. **LabVIEW** ダイアログボックスで新規ボタンの矢印をクリックして、 ショートカットメニューからブランク **VI** を選択するか、<Ctrl-N> キーを押してブランク VI を開きます。

空白のフロントパネルとブロックダイアグラムが表示されます。

- $\mathbb{N}$ メモ また、新規ダイアログボックスの新規作成リストからブランク **VI** を選択する か、フロントパネルまたはブロックダイアログのメニューバーからファイル→ 新規 **VI** を選択することによっても、ブランク VI を開くことができます。
	- 2. 関数パレットが表示されていない場合は、ブロックダイアグラム上で 空白のスペースを右クリックして、一時的な関数パレットを表示しま す。左図に示す関数パレットの左上隅にある画鋲のアイコンをクリッ クして、パレットを画面上に配置します。
- $\mathbb{N}$ メモ ブロックダイアグラムまたはフロントパネル上の空白のスペースを右クリック して、関数または制御器パレットを表示できます。

#### 信号を生成する **Express VI** を追加する

以下の手順に従って、使用する Express VI を検索し、ブロックダイアグ ラム上に追加します。

- 1. 詳細ヘルプウィンドウが表示されていない場合は、<Ctrl-H> キーを押 して詳細ヘルプウィンドウを表示します。また、左図に示す詳細ヘル プウィンドウを表示ボタンを押して、詳細ヘルプウィンドウを開くこ ともできます。
- 2. 関数パレットから入力パレットを選択して、入力パレットにある Express VI 上にカーソルを移動します。 詳細ヘルプウィンドウに、各 Express VI についての情報が表示され ます。
- 3. 詳細ヘルプウィンドウに表示される情報から、正弦波信号を出力する Express VI を検索します。
- 4. Express VI を選択して、ブロックダイアグラムに配置します。信号 シミュレーション構成ダイアログボックスが表示されます。
- 5. 信号シミュレーション構成ダイアログボックスで、周波数(**Hz**)、振 幅、およびサンプルレート(**Hz**)など、さまざまなオプション上に カーソルを移動します。**詳細ヘルプ**ウィンドウに表示される情報を確 認します。
- 6. 周波数が 10.7 で振幅が 2 の正弦波を生成するように、「信号シミュ レーション」Express VI を構成します。
- 7. 結果プレビューウィンドウに表示された信号が、構成された正弦波を 反映して変更されます。
- 8. 信号シミュレーション構成ダイアログボックスを閉じます。
- 9. 「信号シミュレーション」Express VI 上にカーソルを移動し、詳細へ ルプウィンドウに表示される情報を確認します。 詳細ヘルプウィンドウに、「信号シミュレーション」Express VI の構 成が表示されています。
- 10. この VI を圧縮サンプル .vi という名前で、わかりやすい場所に保存 します。

#### 信号を変更する

■ブロックダイアグラムに配置します。

以下の手順に従って、『LabVIEW ヘルプ』を使用して信号のサンプル数 を減らす Express VI を検索します。

- 1. ヘルプ→オンラインヘルプレファレンスを選択して、『LabVIEW ヘ ルプ』を開きます。
- 2. 検索タブをクリックして、探したい語句を入力してくださいというテ キストボックスにサンプルデータ圧縮と入力します。 圧縮、削減、信号のサンプル数など、この Express VI の使用目的に よって語句の選択が変わります。
- 3. 「サンプルデータ圧縮(Sample Compression)」Express VI のト ピックを選択して、「サンプルデータ圧縮」Express VI についての説 明を表示します。
- 4. Express VI の説明を読み終わったら、左図に示すブロックダイアグ ラムに配置ボタンをクリックして、Express VI を選択します。
- 5. カーソルをブロックダイアグラムに移動します。 「サンプルデータ圧縮」Express VI がカーソルに貼り付けられます。
- 6. 「サンプルデータ圧縮」Express VI を、ブロックダイアグラムの「信 号シミュレーション」Express VI の右に配置します。
- 7. 「サンプルデータ圧縮」Express VI を構成して信号を減らすには、圧 縮比を 25 に設定し、圧縮方法で平均値を選択します。
- 8. 信号シミュレーション構成ダイアログボックスを閉じます。
- 9. 配線ツールを使用して、「信号シミュレーション」Express VI の正弦波 出力を、「サンプルデータ圧縮」Express VI の**信号**入力に配線します。

### フロントパネルをカスタマイズする

前の練習では、制御器パレットを使用して制御器と表示器をフロントパネ ルに追加しましたが、ブロックダイアグラムから制御器と表示器を追加す ることもできます。以下の手順に従って、制御器と表示器を作成します。

- 1. 「サンプルデータ圧縮」Express VI の平均値出力を右クリックし、 作成→数値表示器を選択して、数値表示器を作成します。
- 2. 「サンプルデータ圧縮」Express VI の平均値出力を右クリックし、 ショートカットメニューから入出力を挿入を選択して、追加した端子 で右クリックし、入出力を選択→有効を選択します。
- 3. 有効入力を右クリックし、作成→制御器を選択して、有効スイッチを 作成します。
- 4. 「信号シミュレーション」Express VI の正弦波出力と「サンプルデー タ圧縮」Express VI の信号入力を接続するワイヤを右クリックして、 作成→グラフ表示器を選択します。 このようにして、ブロックダイアグラムから制御器と表示器を作成す

ることができます。制御器と表示器をこの方法で作成すると、正しく ラベルが付けられ、フォーマットされた端子が自動的に作成されます。

- 5. 配線ツールを使用して、「サンプルデータ圧縮」Express VI の平均値 出力を正弦波グラフ端子に配線します。 「信号結合」関数が表示されます。
- 6. ブロックダイアグラム上のオブジェクトを図 [3-2](#page-40-0) のように配列します。
- ヒント 任意のワイヤを右クリックしてショートカットメニューからワイヤを調整を選 択し、自動的にワイヤを調整することもできます。

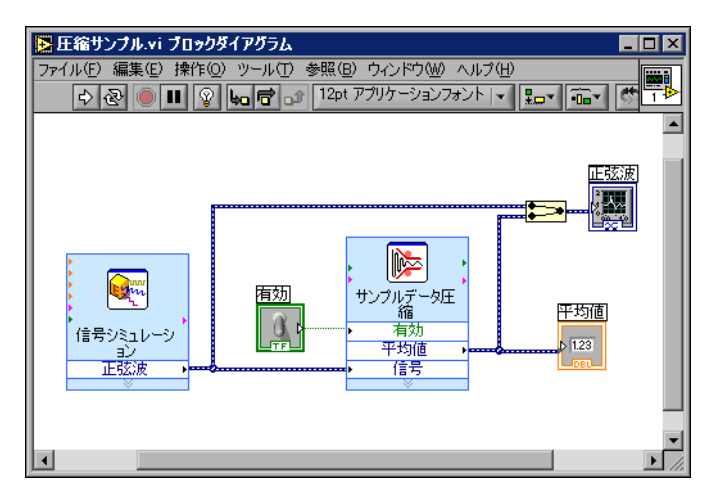

<span id="page-40-0"></span>図 **3-2** 少サンプル数 VI のブロックダイアグラム

 $\langle \mathbf{r} \rangle$ 

- 7. フロントパネルを表示します。 追加した制御器と表示器は、それぞれの機能に対応するラベルが付い てフロントパネルに自動的に表示されます。
- 8. この VI を保存します。

#### ユーザが停止するまで連続実行するように **VI** を構成する

現在の状態では、VI は一回実行し、信号を 1 つ生成して、実行を停止し ます。条件が満たされるまで VI を実行するには、ブロックダイアグラム に While ループを追加します。While ループを追加するには、以下の手 順に従ってください。

- 1. フロントパネルを表示して VI を実行します。 VI は一回実行して停止します。停止ボタンはありません。
- 2. ブロックダイアグラムを表示して、実行制御パレットから While ループを選択します。
- 3. ブロックダイアグラムの左上隅にカーソルを移動します。ここに While ループの左上隅を配置します。
- 4. クリックし、斜めにカーソルをドラッグして、図 [3-3](#page-41-0) のように Express VI やワイヤをすべて囲みます。

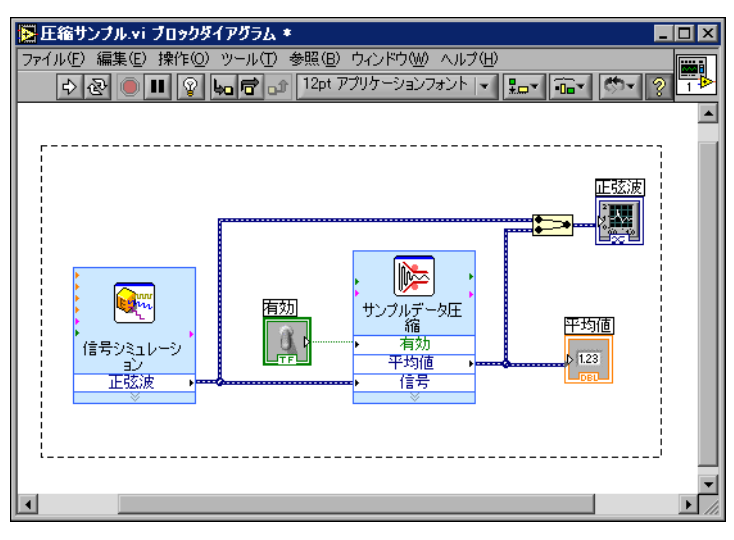

<span id="page-41-0"></span>図 **3-3** While ループを Express VI の周りに配置する

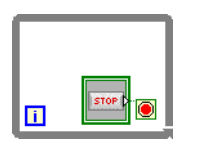

左図に示すような While ループが表示されます。停止ボタンは条件端 子に接続されています。この While ループは、ユーザが停止ボタンを クリックすると停止するように構成されています。

5. フロントパネルを表示して VI を実行します。 VI は停止ボタンをクリックするまで実行されます。While ループは、 ユーザが停止ボタンを押すまでループ内の関数を実行します。

#### 実行速度を制御する

波形グラフに点をプロットする速度を下げるには、ブロックダイアグラム に遅延時間を追加します。以下の手順に従って、VI の実行速度を制御し ます。

- 1. ブロックダイアグラムで、実行制御パレットから「遅延時間(Time Delay)」Express VI を選択し、ループ内に配置します。
- 2. 遅延時間(秒)テキストボックスに 0.250 と入力します。 この遅延時間は、ループの実行速度を指定するものです。遅延時間が 0.250 の場合、4 分の 1 秒おきにループが繰り返されます。
- 3. 遅延時間構成ダイアログボックスを閉じます。
- 4. この VI を保存します。
- 5. フロントパネルを表示して VI を実行します。
- 6. 有効スイッチをクリックすると、グラフが変更されます。 有効スイッチがオンの場合、グラフに圧縮された信号が表示されま す。有効スイッチがオフの場合、グラフに圧縮した信号は表示されま せん。
- 7. 停止ボタンをクリックして VI を停止します。

#### 表を使用してデータを表示する

以下の手順に従って、一連の平均値をフロントパネル上の表に表示します。

- 1. フロントパネルで、テキスト表示器パレットにあるエクスプレス表表 示器を選択して、波形グラフの右に配置します。
- 2. ブロックダイアグラムを表示します。 表端子は、「表作成 (Build Table)」Express VI に自動的に配線され ています。

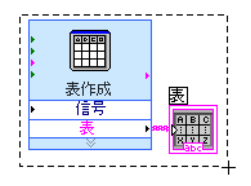

3. 「表作成」Express VI と表端子が選択されていない場合は、ブロックダ イアグラム上の「表作成」Express VI と表端子の左側のスペースをク リックします。そして、カーソルを斜めにドラッグして、左図のよう に「表作成」Express VI および表端子を囲みます。

マーキーと呼ばれる動く点線の枠によって、「表作成」Express VI、表 端子、およびその 2 つを接続するワイヤがハイライトされます。

- 4. While ループ内の平均値端子の右にオブジェクトをドラッグします。 While ループは、「表作成」Express VI と表端子を囲むように自動的 にサイズ変更されます。
- 5. 配線ツールを使用して、「サンプルデータ圧縮」Express VI の平均値 端子を、「表作成」Express VI の信号入力に配線します。 ブロックダイアグラムは、図 [3-4](#page-43-0) のようになります。

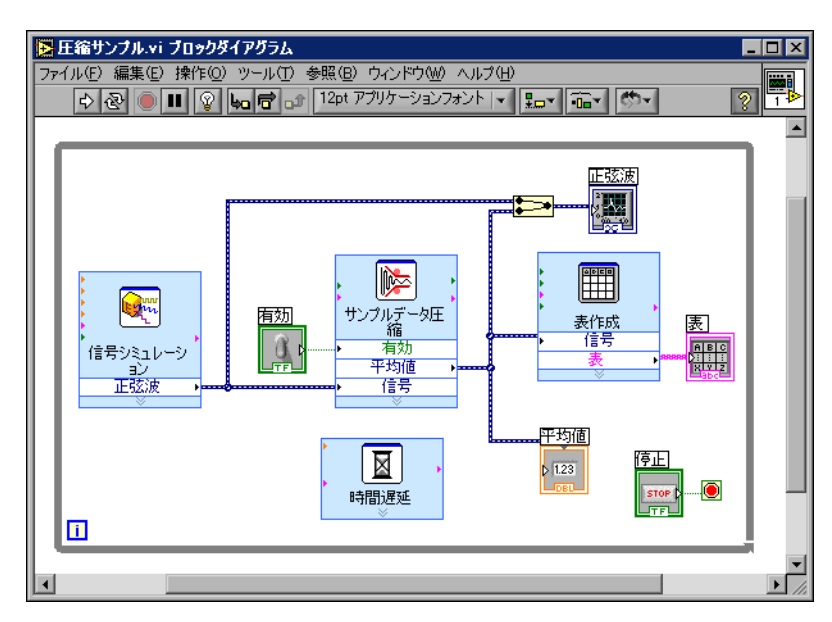

図 **3-4** 圧縮サンプル数 VI のブロックダイアグラム

- <span id="page-43-0"></span>6. フロントパネルを表示して VI を実行します。
- 7. 有効スイッチをクリックします。 表には、正弦波のサンプル数 25 ごとの平均値が表示されます。有効 スイッチがオフの場合、表には平均値は記録されません。
- 8. VI を停止します。
- 9. 表プロパティダイアログボックスを使用して、他の表のプロパティで も試してみます。たとえば、列を「1」に変更してみます。
- 10. この VI を保存して閉じます。

## まとめ

以下のトピックは、この章で説明した主な概念をまとめたものです。

### **LabVIEW** ヘルプリソースを使用する

詳細ヘルプウィンドウおよび『LabVIFW ヘルプ』を使用して、エクスプ レス VI の詳細についての情報を取得することができます。両ヘルプには、 エクスプレス VI の機能および構成方法についての情報が掲載されていま す。

以下のセクションは、この章で説明したヘルプリソースのさまざまな使用 方法をまとめたものです。

- LabVIEW オブジェクトの上にカーソルを移動すると、各オブジェク トに関する基本情報が詳細ヘルプウィンドウに表示されます。詳細ヘ ルプ情報のあるオブジェクトには、VI、ストラクチャ、パレット、ダ イアログボックスなどがあります。
- Express VI をダイアグラムに配置すると、詳細ヘルプウィンドウに は Express VI の簡単な説明と構成方法が表示されます。
- 『LabVIEW ヘルプ』で、Express VI や他のブロックダイアグラムオ ブジェクトを検索したり選択することができます。ブロックダイアグ ラムに配置ボタンをクリックして、オブジェクトを選択し、ブロック ダイアグラムに配置します。
- 『LabVIEW ヘルプ』内を参照するには、**目次、キーワード**、および 検索タブを使用します。目次タブには、トピックの概要やヘルプの構 成が表示されます。キーワードタブを使用して、キーワードからト ピックを検索します。検索タブを使用して、ヘルプ内の単語や語句を 検索します。

## ブロックダイアグラムコードをカスタマイズする

数多くの制御器、表示器、Express VI、およびストラクチャを使用して、 VI をカスタマイズできます。制御器と表示器を作成して、VI の実行停止 を制御したり、生成されたデータを表に表示したりするように、VI をカ スタマイズすることができます。

### 制御器と表示器を作成する

Express VI の入力、出力、またはワイヤを右クリックし、作成ショート カットメニューからオプションを選択することによって、Express VI に 配線された制御器と表示器をブロックダイアグラムで作成します。

## **VI** の実行停止を制御する

While ループを使用して、ループ内にあるコードを連続実行します。 While ループは、停止条件が満たされると実行を停止します。While ルー プ内でオブジェクトを枠付近に配置したり移動したりすると、ループは自 動的にサイズ変更されてそのオブジェクトのスペースが追加されます。

実行制御パレットには、VI の実行回数や VI の実行速度などを制御するオ ブジェクトが含まれています。

## 表にデータを表示する

表表示器は収集したデータを表示します。収集したデータの表を作成する には、「表作成」Express VI を使用します。

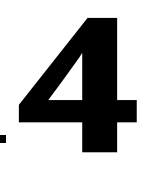

# データ集録および計測器との通 信

この章では、Windows でのデータ集録と計測器通信に使用する Express VI について説明します。

すべてのプラットフォーム上でのデータ集録と計測器通信の詳細について は、『LabVIEW Measurements Manual』を参照してください。

## 信号を集録する

以下の練習では、「DAQ アシスタント(DAQ Assistant)」Express VI を 使用して、NI-DAQmx のタスクを作成します。その他の NI-DAQmx タ スクを作成方法については、『LabVIEW における NI-DAQmx 計測』ヘル プチュートリアルを参照してください。このヘルプチュートリアルを起動 するには、ヘルプ→ **LabVIEW** における **NI-DAQmx** 計測を選択します。

 $\mathbb{N}$ メモ 以下の練習では、NI-DAQmx がインストールされていることと、NI-DAQmx で サポートされているデバイスが必要です。NI-DAQmx でサポートされているデ バイスのリストについては、ナショナルインスツルメンツのウェブサイト ni.com/jp/daq を参照してください。NI-DAQmx がインストールされていな い場合や NI-DAQmx でサポートされているデバイスがない場合は、『LabVIEW Measurements Manual』で、従来型 NI-DAQ を使用するデータ集録に関する 情報を参照してください。

> 以下の手順に従って、電圧の読み取りを連続で行い、波形グラフにデータ をプロットする NI-DAQmx タスクを作成します。

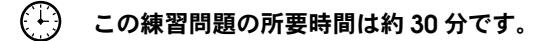

## **NI-DAQmx** タスクを作成する

NI-DAQmx では、タスクとは 1 つまたは複数のチャンネル、タイミン グ、トリガ、およびタスク自体に適用される他のプロパティの集まりで す。概念的には、タスクは実行する測定または出力を示します。たとえ ば、DAQ デバイスの 1 つまたは複数のチャンネルから温度を測定するタ スクを作成することができます。以下の手順に従って、DAQ デバイスか ら電圧レベルを読み取るタスクを作成して構成します。

1. 新規 VI を開きます。

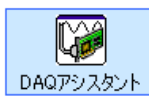

- 2. 出力パレットから左図に示す「DAQ アシスタント」Express VI を選 択して、ブロックダイアグラムに配置します。DAQ アシスタントが 起動し、新規作成ダイアログボックスが表示されます。
- 3. アナログ入力ボタンをクリックして、アナログ入力オプションを表示 します。
- 4. 電圧を選択し、電圧アナログ入力タスクを新規に作成します。 ダイアログボックスには、インストールされている各 DAQ デバイス のチャンネルのリストが表示されます。リストされたチャンネル数 は、DAQ デバイス上にあるチャンネル数によって異なります。
- 5. サポートされる物理チャンネルリストボックスで、**ai0** など、信号が 接続されている物理チャンネルを選択して、終了ボタンをクリックし ます。DAQ アシスタントで、図 [4-1](#page-48-0) のような新規ウィンドウが開 き、タスクを完了するために選択したチャンネルを構成するためのオ プションが表示されます。

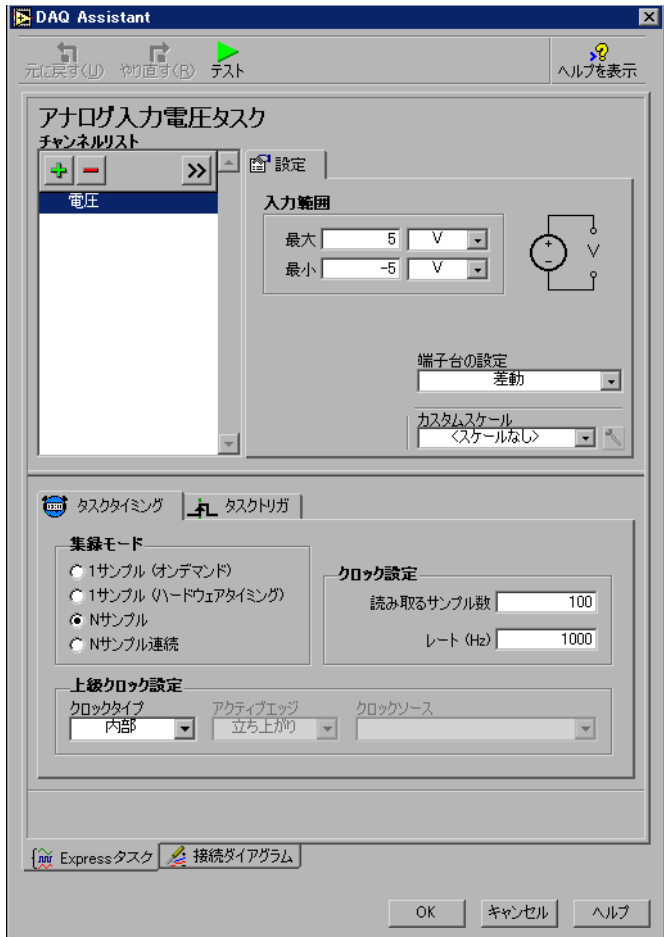

図 **4-1** DAQ アシスタントを使用してタスクを構成する

- <span id="page-48-0"></span>6. 設定タブの入力範囲セクションで、最大値に 10 を入力し、最小値に -10 を入力します。
- 7. タスクタイミングタブで、**N** サンプルオプションを選択します。
- 8. 読み取るサンプル数入力ボックスに値 1000 を入力します。

## タスクをテストする

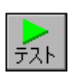

タスクをテストして、チャンネルが正しく構成されたかどうかを確認しま す。以下の手順に従って、データが集録されていることを確認します。

- 1. 左図に示すテストボタンをクリックします。アナログ入力テストパネ ルダイアログボックスが表示されます。
- 2. 開始ボタンを 1、2回クリックしてデータが集録されていることを確 認し、**OK** ボタンをクリックして DAQ アシスタントに戻ります。
- 3. **OK** ボタンをクリックしてブロックダイアグラムに戻ります。
- 4. この VI を電圧読み取り .vi という名前で、わかりやすい場所に保存 します。

#### **DAQ** デバイスから集録したデータをグラフにする

前の練習で作成したタスクを使用して、DAQ デバイスから集録したデー タをグラフにします。以下の手順に従って、波形グラフのチャンネルから 取得したデータをプロットし、信号の名前を変更します。

- 1. ブロックダイアグラムで、データ出力を右クリックして、作成→グラ フ表示器を選択します。
- 2. フロントパネルを表示します。
- 3. VI を 3 回か 4 回実行して、波形グラフを観察します。 電圧が波形グラフのプロット凡例に表示されます。
- 4. ブロックダイアグラムを表示します。
- 5. 「DAQ アシスタント」Express VI を右クリックして、プロパティを 選択してチャンネル名を変更します。
- 6. チャンネルリストリストボックスで電圧を右クリックして名前の変更 を選択し、チャンネル名を変更ダイアログボックスを表示します。
- ヒント また、チャンネル名を選択して <F2> キーを押すことによって、チャンネル名を 変更ダイアログボックスを表示することもできます。
	- 7. 新規名テキストボックスで第 1 電圧値を入力して、**OK** ボタンをク リックします。
	- 8. **OK** ボタンをクリックしてこの構成を適用し、ブロックダイアグラム に戻ります。
	- 9. フロントパネルを表示して VI を実行します。 第 **1** 電圧値が波形グラフのプロット凡例に表示されます。
	- 10. この VI を保存します。

 $\mathbb{Q}$ 

## **NI-DAQmx** タスクを編集する

辜

タスクにチャンネルを追加すると、2 つの異なる電圧の読み取りを比較で きるようになります。また、タスクをカスタマイズして、電圧読み取りを 連続して行うようにもできます。以下の手順に従って、新規チャンネルを タスクに追加し、データを連続集録します。

- 1. ブロックダイアグラムを表示し、「DAQ アシスタント」Express VI をダブルクリックして新規チャンネルを追加します。
- 2. 左図に示す追加ボタンをクリックして、タスクにチャンネルを追加ダ イアログボックスを開きます。
- 3. サポートされる物理チャンネルリストボックスで未使用の物理チャン ネルを選択します。
- 4. **OK** ボタンをクリックして DAQ アシスタントに戻ります。
- 5. チャンネルの名前を第 2 電圧値に変更します。
- 6. タスクタイミングタブで、連続オプションを選択します。 DAQ アシスタントでタイミングとトリガのオプションを設定する と、これらのオプションはチャンネルリスト内のすべてのチャンネル に適用されます。
- 7. **OK** ボタンをクリックしてこの構成を適用し、ブロックダイアグラム に戻ります。
- 8. While ループを、「DAQ アシスタント」Express VI と**データ**出力に 配線されたグラフ表示器の周りに配置します。ブロックダイアグラム は、図 [4-2](#page-50-0) のようになります。

<span id="page-50-0"></span>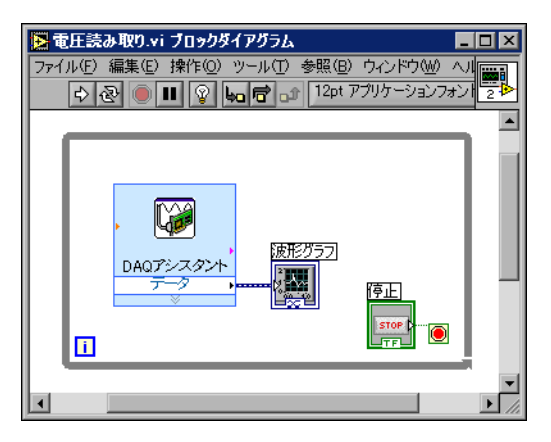

図 **4-2** 電圧読み取り VI のブロックダイアグラム

### **2** つの電圧読み取りを視覚的に比較する

2 つの電圧読み取り値がグラフに表示されているため、プロットをカスタ マイズして 2 つを区別することができます。以下の手順に従って、波形 グラフのプロットカラーをカスタマイズします。

- 1. フロントパネルで、プロット凡例を拡張して 2 つのプロットが表示 されるようにします。
- 2. VI を実行します。

2 つのプロットがグラフに表示され、プロット凡例は自動的に更新さ れて両プロットの名前を表示します。

- 3. 第 **1** 電圧値を右クリックして、ショートカットメニューから色を選 択します。カラーパレットを使用して、黄色など、目立つ色を選択し ます。第 **2** 電圧値のプロットカラーを変更します。
- 4. この VI を保存します。

## 計測器と通信する

計測器ドライバによって、計測器ごとにプロトコルのプログラミングを学 習する必要がなくなり、計測器の制御が簡略化され、テスト開発時間が短 縮されます。可能な場合、計測器制御には計測器ドライバを使用します。 ナショナルインスツルメンツでは、さまざまな計測器のための計測器ドラ イバを提供しています。NI Instrument Driver Network(NI 計測器ドラ イバネットワーク) [ni.com/idnet](http://ni.com/idnet) (英語のみ)で、計測器に使用するド ライバを検索してください。

ご使用の計測器に使用できるドライバがない場合は、「計測器 I/O アシス タント(Instrument I/O Assistant )」Express VI を使用して計測器と通 信することができます。以下の練習では、計測器と通信する方法を学習し ます。

### 計測器を選択する

計測器との通信を開始する前に、通信する計測器を選択する必要がありま す。以下の手順に従って、「計測器 I/O アシスタント」Express VI を使用 して計測器を選択します。

- 1. 使用する計測器の電源がオンになっていることを確認してください。 「計測器 I/O アシスタント」Express VI を使用するには、計測器の電 源がオンになっている必要があります。
- 2. 入力パレットから「計測器 I/O アシスタント」Express VI を選択し て、ブロックダイアグラムに配置します。
- 3. 左図に示す計測器 **I/O** アシスタントダイアログボックスの右上隅に √?ヘルプの表示 あるヘルプの表示ボタンをクリックします。

ヘルプの表示ボタンをクリックすると、ダイアログボックスの右側に ヘルプが表示されます。ヘルプウィンドウの上部には、計測器 I/O アシスタントの使用の手順についての情報が含まれています。ヘルプ ウィンドウの下部には、ダイアログボックス内のさまざまな制御器と 表示器についてのヘルプが表示されます。

- 4. ヘルプウィンドウの上部にある手順に従って、通信する計測器を選択 します。
- 5. 必要に応じて、計測器のプロパティを構成します。
- 6. 左図に示す計測器 **I/O** アシスタントダイアログボックスの右上隅に あるヘルプの非表示ボタンをクリックして、ヘルプウィンドウを最小 化します。

#### 計測器の情報を集録および解析する

2ヘルプの非表示

計測器を選択した後、コマンドを計測器に送信してデータを取得します。 この練習では、「計測 I 器 /O アシスタント」Express VI を使用して、計測 器の識別情報を集録および解析します。以下の手順に従って、計測器と通 信します。

- 1. ステップを追加ボタンをクリックして、クエリして解析を選択します。
- 2. コマンドを入力してくださいテキストボックスに \*IDN? を入力します。 \*IDN? は、ほとんどの計測器が認識する問い合わせコマンドです。 応答は、計測器を示す識別番号の文字列です。計測器がこのコマンド を受け入れない場合は、計測器のリファレンスマニュアルで計測器が 識別するコマンドのリストを参照してください。
- 3. シーケンスを実行ボタンをクリックします。 計測器 I/O アシスタントは計測器にコマンドを送信し、計測器は識 別情報を返します。
- 4. 計測器の名前を ASCII 文字列として解読します。また、計測器 I/O アシスタントを使用して ASCII 番号およびバイナリデータを解析す ることもできます。
- 5. データ解析については、計測器 **I/O** アシスタントダイアログボック スにある左図に示す解析ヘルプボタンをクリックします。
- 6. トークン名テキストボックスでトークンに名前を割り当てます。 トークンとは、解析したデータに付ける名前です。
- 7. **OK** ボタンをクリックしてブロックダイアグラムに戻ります。 トークン名テキストボックスに入力した名前は、左図に示すように、 「計測器 I/O アシスタント」Express VI の出力です。

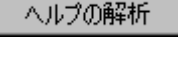

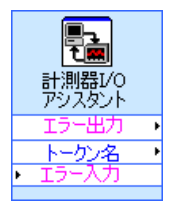

## まとめ

以下のトピックは、この章で説明した主な概念をまとめたものです。

## **DAQ** アシスタント **Express VI**

「DAQ アシスタント」Express VI を使用して、チャンネルまたは一般的 な測定タスクをグラフィカルに構成することができます。「DAQ アシス タント」Express VI を使用すれば、測定チャンネルやタスクを対話形式 に作成できます。

「DAQ アシスタント」Express VI をブロックダイアグラムに配置して、 データ集録で NI-DAQmx と使用するチャンネルとタスクを構成します。 NI-DAQmx は、データ集録デバイスと通信するプログラミングインタ フェースです。「DAQ アシスタント」Express VI を使用して、 NI-DAQmx でサポートされているデバイスを制御できます。

DAQ アシスタントの詳細については、『LabVIEW における NI-DAQmx 計測』ヘルプチュートリアルを参照してください。このヘルプチュートリ アルを起動するには、ヘルプ→ **LabVIEW** における **NI-DAQmx** 計測を選 択します。

NI-DAQmx でサポートされているデバイスについては、ナショナルイン スツルメンツのウェブサイト [ni.com/jp/daq](http://ni.com/jp/daq) を参照してください。デバ イスが NI-DAQmx でサポートされていない場合は、『LabVIEW Measurements Manual』で、従来型 NI-DAQ を使用したデータ集録に 関する情報を参照してください。

## タスク

NI-DAQmx では、タスクとは 1 つまたは複数のチャンネル、タイミン グ、トリガ、およびタスク自体に適用される他のプロパティの集まりで す。概念的には、タスクは実行する測定または出力を示します。

たとえば、チャンネルの集合をアナログ入力操作用に構成することができ ます。タスクを作成したら、チャンネルを個別に構成してアナログ入力操 作を行う必要がなくなり、単一のタスクにアクセスするだけでよくなりま す。タスクを作成した後は、タスクのチャンネルを追加したり削除したり できます。

チャンネルおよびタスクの詳細については、『LabVIEW Measurements Manual』の Chapter 5「Creating a Typical Measurement Application」の「Channels Versus Tasks」のセクションを参照してく ださい。

## 計測器 **I/O** アシスタント **Express VI**

計測器ドライバは、プログラム可能な計測器を制御するソフトウェアルー チンの集合です。各ルーチンは、計測器の構成、読み取り、書き込み、ト リガなどのプログラム操作に対応します。ナショナルインスツルメンツで は、多数の計測器ドライバをオンラインで提供しています。

NI Instrument Driver Network (NI 計測器ドライバネットワーク) [ni.com/idnet](http://ni.com/idnet)(英語のみ)で、計測器に使用するドライバを検索してく ださい。

ご使用の計測器に使用できるドライバがない場合は、「計測器 I/O アシス タント」Express VI を使用して計測器と通信することができます。計測 器 I/O アシスタントを使用して、シリアル、イーサネット、または GPIB 計測器と通信し、応答をグラフィカルに解析することができます。「計測 器 I/O アシスタント」Express VI をブロックダイアグラムに配置するか、 ブロックダイアグラムにある計測器 I/O アシスタントのアイコンをダブ ルクリックして、計測器 I/O アシスタントを開始します。

外部デバイスとの通信については、『計測器 I/O アシスタントヘルプ』を 参照してください。

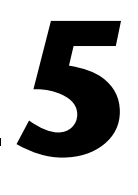

# **LabVIEW** のその他の機能を使 用する

本書の第 4 章では、一般的な計測アプリケーションの作成に必要な LabVIEW の機能について説明しました。 LabVIEW の基本環境の他にも、 VI の機能を強化したり VI の実行プロセスを詳細に制御するためには、そ の他の機能が必要になります。この章では、LabVIEW のその他の機能を 使用するうえで役立ついくつかのコンセプトについて説明します。これら の機能の詳細については、『LabVIEW ユーザマニュアル』を参照してく ださい。

## **NI** サンプルファインダ

新規ダイアログボックスには多数のテンプレート VI が含まれいて、VI の 作成に使用することができます。ただし、これらのテンプレートは LabVIEW に付属されている数百のサンプル VI の一部です。サンプル VI をアプリケーションに合わせて変更したり、作成する VI にサンプルから コピーして貼り付けたりすることができます。

LabVIEW 付属のサンプル VI の他にも、NI Developer Zone ([ni.com/zone](http://ni.com/zone))から多数のサンプル VI をご利用いただけます。VI を使 用してサンプルを検索するには、NI サンプルファインダを使用してくだ さい。 NI サンプルファインダを使用すると、インストールされているサン プルと NI Developer Zone にあるサンプルすべてを検索することができ ます。

NI サンプルファインダを起動するには、フロントパネルまたはブロック グイアグラムのメニューバーからヘ**ルプ→サンプルを検索**を選択します。 また、LabVIEW ダイアログボックスにある**開く**ボタンの矢印をクリック して、ショートカットメニューから**サンプル**を選択し、NI サンプルファ インダを起動することもできます。

## <span id="page-56-0"></span>すべての制御器と表示器

制御器パレットの最上位のサブパレット上にある制御器と表示器は、 LabVIEW で使用できるすべての標準制御器と表示器の一部です。 全制御 器サブパレットには、フロントパネルの作成に使用するすべての制御器お よび表示器が含まれます。ただし、全制御器サブパレットでは、制制御器 と表示器が一緒に機能ごとに分類されていて、制御器と表示器それぞれの サブパレットはありません。

たとえば、最上位の制御器パレットには、数値制御器サブパレットと数値 表示器サブパレットがあります。全制御器サブパレットでは、これらの制 御器と表示器はすべて数値オブジェクトであるため、数値サブパレットに 配置されています。

以下の手順に従って、パレットセットを変更し、制御器パレットの最上位 にある全制御器サブパレットからサブパレットを表示します。

 $\begin{bmatrix} 0 & m \\ 0 & m \end{bmatrix}$ 

- 1. 制御器パレットのツールバーの左図に示すオプションボタンをクリッ クして、オプションダイアログボックスの制御器 **/** 関数パレットペー ジを表示します。
- 2. パレットセットプルダウンメニューから上級を選択します。
- 3. **OK** ボタンをクリックして変更を適用します。

LabVIEW の標準制御器および表示器の使用方法の詳細については、 『LabVIEW ユーザマニュアル』の第 4 章「フロントパネルを作成する」 を参照してください。

## すべての **VI** および関数

制御器パレットの最上位のサブパレットにある Express VI とストラク チャは、LabVIEW で使用できるすべての標準 VI、関数、およびストラク チャの一部です。全関数サブパレットには、ブロックダイアグラムの作成 に必要なすべての VI、関数、およびストラクチャが含まれています。

全関数サブパレットにあるストラクチャは、実行制御サブパレットにある ストラクチャに似ています。たとえば、実行制御サブパレットにある While ループを選択してブロックダイアグラムに配置すると、条件端子 に配線された停止ボタンがブロックダイアグラムに表示されます。ただ し、ストラクチャサブパレットにある While ループを選択してブロック ダイアグラムに配置しても、停止ボタンは表示されません。

以下の手順に従って、パレットセットを変更し、関数パレットの最上位に ある全関数サブパレットからサブパレットを表示します。

 $\mathbb{N}$ メモ この章[の「すべての制御器と表示器」](#page-56-0)セクションの説明に従ってパレットセッ トを変更すると、全関数のサブパレットが関数パレットの最上位に表示されま す。パレットセットを変更するのに、以下の手順をすべて実行する必要はありま せん。

 $\frac{2}{2}$ 

- 1. 関数パレットのツールバーの左図に示すオプションボタンをクリック して、オプションダイアログボックスの制御器/関数パレットページ を表示します。
- 2. パレットセットプルダウンメニューから上級を選択します。
- 3. **OK** ボタンをクリックして変更を適用します。

LabVIEW は色の付いたアイコンを使用して、VI、関数、Express VI を区 別します。VI アイコンの背景色は白、関数アイコンは淡い黄色、そして Express VI はブロックダイアグラムに拡張可能なノードとして表示され、 青色のフィールドで囲まれています。、

Express VI とは異なり、ブロックダイアグラム上の関数と VI は、デフォ ルトで拡張不可能なアイコンとして表示されます。

**VI**

VI をブロックダイアグラムに配置すると、その VI はサブ VI として認識 されます。サブ VI をダブルクリックすると、オプションを構成できるダ イアログボックスではなく、フロントパネルとブロックダイアグラムが表 示されます。フロントパネルには制御器と表示器がありますが、それらの オブジェクトには馴染みのある外観のものもあります。ブロックダイアグ ラムには、ワイヤ、フロントパネルアイコン、関数、場合によってはサブ VI、そして同様の他の LabVIEW オブジェクトがあります。

フロントパネルおよびブロックダイアグラムの右上隅に、VI アイコンが 表示されます。このアイコンは、VI をブロックダイアグラムに配置したと きに表示されるアイコンと同じです。

VI を作成して、サブ VI として使用することもできます。 VI の作成とそれ をサブ VI として構成する方法の詳細については、『LabVIEW ユーザマ ニュアル』の第 7 章「VI およびサブ VI を作成する」のセクションを参照 してください。

Express VI の構成をサブ VI として保存することもできます。 Express VI からサブ VI を作成する方法の詳細については、『LabVIEW ユーザマニュ アル』の第 5 章「ブロックダイアグラムを作成する」のセクションを参 照してください。

#### 関数

関数は LabVIEW の基本的な操作要素です。関数にはフロントパネルやブ ロックダイアグラムはありませんが、コネクタペーンがあります。関数を ダブルクリックしても、関数を選択することしかできません。

## データタイプ

VI のブロックダイアグラムを作成したとき、フロントパネルオブジェク トの端子はさまざまな色になっています。各端子の色と記号は、制御器や 表示器のデータタイプを表します。また、色はワイヤ、入力、出力のデー タタイプも表します。 Express VI の入力と出力の色は、入力や出力がそれ ぞれ受け入れるか出力するデータタイプを示します。

制御器端子の枠は表示器端子より太くなっています。また、フロントパネル 端子に矢印が表示され、その端子が制御器か表示器かを示します。端子が制 御器の場合は右側に、端子が表示器の場合は左側に矢印が表示されます。

データタイプは、配線できるオブジェクト、入力、および出力を示しま す。たとえば、スイッチの枠は緑なので、Express VI の緑のラベルの付い た入力に配線することができます。ノブの枠はオレンジで、オレンジのラ ベルの付いた入力に配線できます。ただし、ノブを緑のラベルの付いた入 力に配線することはできません。ワイヤと端子の色は同じです。

データタイプの詳細については、『LabVIEW ユーザマニュアル』の 第 5 章「ブロックダイアグラムを作成する」のセクションを参照してく ださい。

### ダイナミックデータタイプ

 $\sim$ 

ダイナミックデータタイプには、Express VI が生成または集録した情報 が含まれています。左図のように、ダイナミックデータタイプは紺色の端 子として表示されます。ほとんどの Express VI は、ダイナミックデータタ イプを受け取ったり、返したりします。ダイナミックデータタイプは、数 値、波形、ブール値を受け取る任意の表示器または入力に配線することが できます。ダイナミックデータタイプは、データを最適な形で表示する表 示器に配線してください。表示器には、グラフ、チャート、数値表示器な どがあります。

通常、他の VI や関数のほとんどはダイナミックデータタイプを受け入れ ません。標準の VI や関数を使用して、ダイナミックデータタイプに含ま れるデータを解析したり処理したりするには、ダイナミックデータタイプ を変換する必要があります。

### ダイナミックデータから変換する

「ダイナミックデータから変換 (Convert from Dynamic Data)」 Express VI を使用して、ダイナミックデータタイプを数値、ブール、波 形、および配列データタイプに変換し、他の VI や関数とともに使用でき るようにします。「ダイナミックデータから変換」Express VI をブロック ダイアグラムに配置すると、ダイナミックデータから変換構成ダイアログ ボックスが表示されます。ダイナミックデータから変換構成ダイアログ ボックスには、「ダイナミックデータから変換」Express VI が返すデータ タイプのフォーマット方法を指定するオプションが表示されます。

たとえば、データ集録デバイスから正弦波を集録した場合は、ダイナミッ クデータから変換構成ダイアログボックスでシングル波形オプションを選 択します。「ダイナミックデータから変換」Express VI の**波形**出力を、波 形データタイプを受け入れる関数または VI に配線します。 DAQ デバイス を使用してさまざまなチャンネルから温度を集録した場合は、**1D** スカラ 配列 **-** 最新値および浮動小数点数(倍精度)オプションを選択します。 「ダイナミックデータから変換」Express VI の配列出力を、入力として数 値配列を受け入れる関数または VI に配線します。

ダイナミックデータタイプを配列表示器に配線すると、LabVIEW はブ ロックダイアグラム上に「ダイナミックデータから変換」Express VI を 自動的に配置します。「ダイナミックデータから変換」Express VI をダブ ルクリックし、**ダイナミックデータから変換構成**ダイアログボックスを開 いて、配列でのデータの表示方法を制御します。

## ダイナミックデータへ変換する

「ダイナミックデータへ変換(Convert to Dynamic Data)」Express VI を使用して、数値、ブール、波形、および配列データタイプを、 Express VI で使用するためにダイナミックデータタイプに変換します。 「ダイナミックデータへ変換」Express VI をブロックダイアグラムに配置 すると、ダイナミックデータへ変換構成ダイアログボックスが表示されま す。このダイアログボックスを使用して、ダイナミックデータタイプに変 換するデータの種類を選択します。

たとえば、アナログ入力 VI を使用して正弦波を集録し、信号の解析に信 号解析 Express VI を使用する場合は、ダイナミックデータへ変換構成ダ イアログボックスにある**シングル波形**オプションを選択します。次に、ダ イナミックデータタイプ出力を、入力でダイナミックデータタイプを受け 入れる Express VI に配線します。

## その他の **LabVIEW** の機能を使用するには

関数と制御器パレット最上位のサブパレットにある Express VI、ストラ クチャ、および制御器と制御器は、一般的な計測アプリケーションを作成 するのに必要な機能を提供します。以下のリストは、全関数および全制御 器にある VI、関数、ストラクチャ、制御器、および表示器を使用する必 要のあるアプリケーションを示します。

- 1. **LabVIEW** の環境、**VI**、および制御器と表示器のプロパティとメソッ ドをプログラムで制御する:呼び出された場合や実行する場合の VI の動作をプログラムで制御したり、制御器や表示器の外観を設定した り、LabVIEW 環境の動作を制御することができます。これらの機能 については、『LabVIEW ユーザマニュアル』の第 17 章「VI をプログ ラム的に制御する」のセクションを参照してください。
- 2. テキストベース言語からコードを呼び出す: LabVIEW を使用して、 C や C++ などのテキストベースのプログラミング言語で書かれたア プリケーションと通信することができます。これらの機能の詳細につ いては、『LabVIEW ユーザマニュアル』の第 20 章「テキストベース のプログラミング言語からのコード呼び出し」を参照してください。
- 3. ネットワークを介して他の **LabVIEW** アプリケーションと通信する: LabVIEW が実行している他のコンピュータ上に存在する VI を呼び 出すことができます。これらの機能については、『LabVIEW ユーザマ ニュアル』の第 18 章「LabVIEW のネットワーク動作」のセクショ ンを参照してください。
- 4. ウェブ上で **VI** をパブリッシュする:任意の VI のフロントパネルを ウェブ上にパブリッシュすることができ、ユーザがフロントパネルを 操作することができます。これらの機能については、『LabVIEW ユー ザマニュアル』の第 18 章「LabVIEW のネットワーク動作」のセク ションを参照してください。
- 5. さまざまなファイル形式でデータを保存する:LabVIEW データファ イル形式の他に、他のアプリケーションで使用できる形式でファイル を作成できます。これらの機能については、『LabVIEW ユーザマニュ アル』の第 14 章「ファイル I/O」のセクションを参照してください。
- 6. メニューをカスタマイズする:ユーザが VI を実行したときにどのメ ニュー項目が表示されるかを構成できます。また、カスタムメニュー も作成できます。これらの機能については、『LabVIEW ユーザマニュ アル』の第 16 章「VI をカスタマイズする」のセクションを参照して ください。

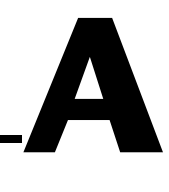

# 技術サポートおよびサービス

技術サポートおよびその他の専門サービスについては、ナショナルインス ツルメンツのウェブサイト([ni.com/jp](http://ni.com/jp))の下記のセクションを参照し てください。

- サポート:オンライン技術サポートには以下のリソースがあります。
	- セルフヘルプリソース:解答やソリューションがすぐに必 要な場合は、技術サポートリソースの広範なライブラリ ([ni.com/support/ja](http://ni.com/support/ja))をご利用いただけます(英語、スペ イン語でも表示可)。これらのリソースは、登録ユーザの 方ならほとんどの製品で無償でご利用いただくことがで き、ソフトウェアドライバおよびアップデート、技術サ ポートデータベース、製品マニュアル、トラブルシュー ティングウィザード、ハードウェアの適合性に関するド キュメント、サンプルプログラム、チュートリアルおよび アプリケーションノート、計測器ドライバ、ディスカッ ションフォーラム、計測用語集などが含まれています。
	- 技術者によるサポートオプション:弊社のエンジニアや計 測 / オートメーション専門技術者までお問い合わせいただ く場合は、[ni.com/support/ja](http://ni.com/support/ja) にアクセスしてください。 オンラインシステムをご利用になりますと、システムがご 質問内容を判別し、担当の弊社技術者がお電話、ディス カッションフォーラム、または E メールで回答いたします。
- トレーニング:自習形式のチュートリアル、ビデオ、および対話式 CD については、[ni.com/jp/training](http://ni.com/jp/training) にアクセスしてください。ま た、インストラクタによる実践コースも世界各地で開催しております。
- システムインテグレーション:時間の制約がある場合や社内で技術リ ソースが不足している場合、または、その他のプロジェクトで簡単に は解消しない問題がある場合などは、ナショナルインスツルメンツの アライアンスパートナーによるサービスをご利用いただけます。詳し くは、最寄りの NI 営業所にお電話いただくか、[ni.com/jp/](http://ni.com/jp/alliance) [alliance](http://ni.com/jp/alliance) をご覧ください。

NI のウェブサイト([ni.com](http://ni.com))で問題が解消しない場合は、最寄りの営業 所またはナショナルインスツルメンツ本社までお問い合わせください。 世界各地の弊社営業所の連絡先は、本書の巻頭に掲載されています。ま た、弊社ウェブサイトの Worldwide Offices セクション([ni.com/](http://ni.com/niglobal) [niglobal](http://ni.com/niglobal))から各支社のウェブサイトにアクセスすることもできます。 各支社のサイトでは、お問い合わせ先、サポート電話番号、 E メールアドレス、イベント等に関する最新情報を提供しています。

# 用語集

## **D**

DAQ 「データ集録 (DAQ)」の項を参照。

#### DAQ アシスタント 計測タスク、チャンネル、スケールを構成するためのグラフィカルインタ フェース。

<span id="page-63-0"></span>DAQ デバイス データを集録または生成するデバイスで、複数のチャンネルや変換デバイ スを含む。 DAQ デバイスには、プラグインデバイス、PCMCIA カード、 コンピュータ USB または 1394 (FireWire) ポートに接続する DAQPad デバイスが含まれます。 SCXI モジュールは、DAQ デバイスとみなされま す。

## **E**

Express VI 一般的な計測タスクを支援するために設計されたサブ VI。 Express VI は、 構成ダイアログボックスを使用して構成します。

## **I**

I/O 入出力。通信チャンネル、オペレータ入力装置、またはデータ集録および データ制御インタフェースを使用して、コンピュータシステムとの間で行 うデータ転送。

## **L**

LabVIEW Laboratory Virtual Instrument Engineering Workbench(ラボラトリ 仮想計測器エンジニアリングワークベンチ)。 LabVIEW は、テキスト行で はなくアイコンを使用してプログラムを作成するグラフィカルなプログラ ミング言語です。

LED アンディアイオード (Light-emitting diode)。

## **N**

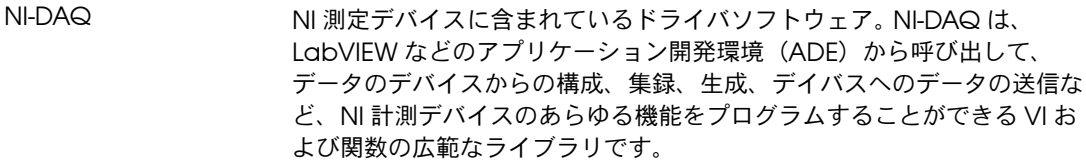

NI-DAQmx 計測デバイスを制御するための、新しい VI、関数、開発ツールが搭載さ れた最新の NI-DAQ ドライバ。 NI-DAQmx は、LabVIEW、 LabWindows™/CVI™、Measurement Studio などで使用するためにデ バイスのチャンネルや計測タスクを構成できる DAQ アシスタント、より 高速なシングルポイントアナログ入出力などのパフォーマンスの向上、以 前の NI-DAQ バージョンよりも少ない関数と VI で簡単に DAQ アプリ ケーションが作成できる API を持つなどの点で、NI-DAQ の以前のバー ジョンより優れています。

## **U**

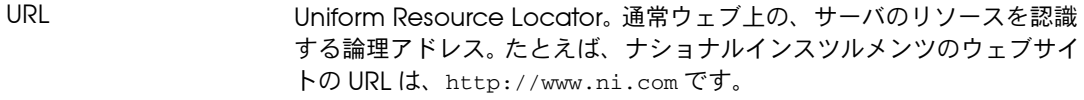

#### **V**

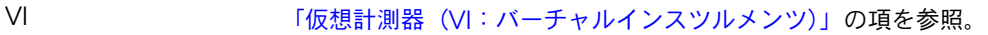

## **W**

While ループ アンストリング 一定の条件が満たされるまでコードの一部を繰り返し実行するループスト ラクチャ。

#### あ

アイコン ブロックダイアグラム上にあるノードの図式的な表示。

#### い

位置決めツール オブジェクトの移動およびサイズ変更を行うツール。

え

エラーメッセージ ソフトウェアまたはハードウェアの動作不良または受け入れられないデー タ入力が行われたことを示す。

#### お

オブジェクト 制御器、表示器、ストラクチャ、ノード、ワイヤ、取り込んだピクチャな ど、フロントパネルまたはブロックダイアグラム上の項目の総称。

#### か

<span id="page-65-0"></span>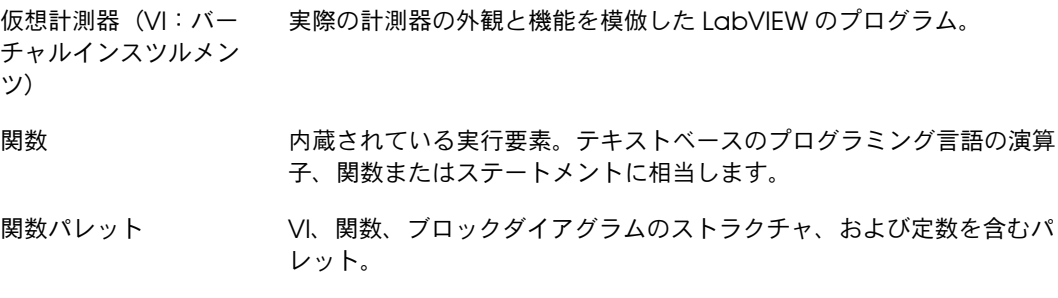

### く

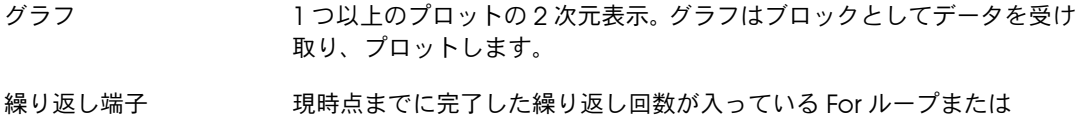

While ループの端子。

#### け

<span id="page-65-1"></span>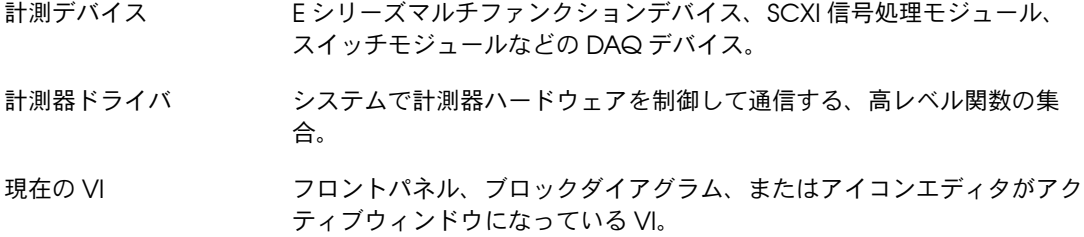

### こ

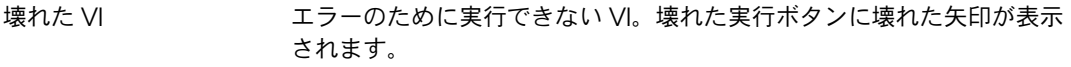

壊れた実行ボタン エラーのためにVI が実行できない場合に実行ボタンから置き換わるボタン。

### さ

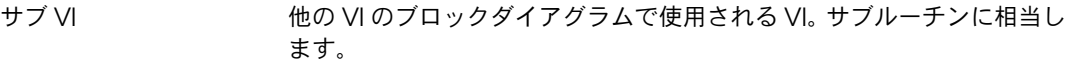

サンプル アナログまたはデジタルの 1 つの入力または出力データ点。

## し

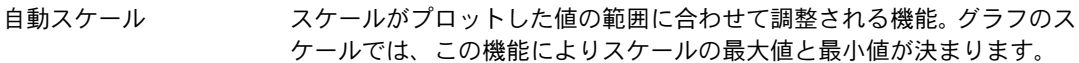

従来型 NI-DAQ 以前の NI-DAQ バージョンへのアップグレード。従来型 NI-DAQ は、 NI-DAQ 6.9.*x* と同じ VI と関数を持ち、同じ働きをします。 NI-DAQ 6.9.*x* とは異なり、従来型 NI-DAQ と NI-DAQmx を同じコンピュータ上で使用 することができます。

- 条件端子 VI が次の繰り返しを実行するかどうかを決めるブール値を含む While ループの端子。
- ショートカットメニュー オブジェクトを右クリックすることによってアクセスできるメニュー。

メニュー項目はそのオブジェクトに固有のものです。

### す

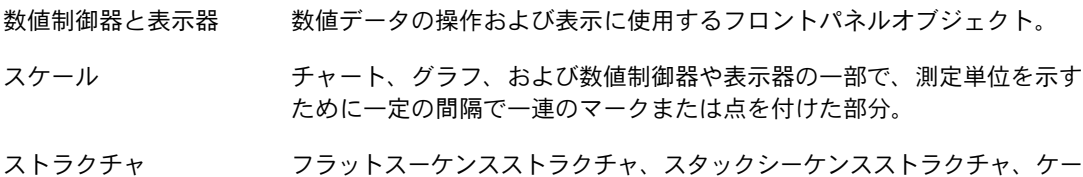

スストラクチャ、For ループ、While ループなどのプログラム制御要素。

#### せ

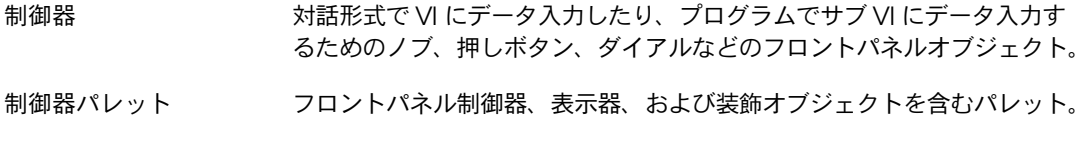

## そ

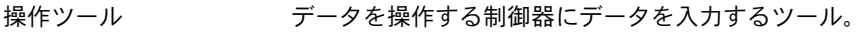

## た

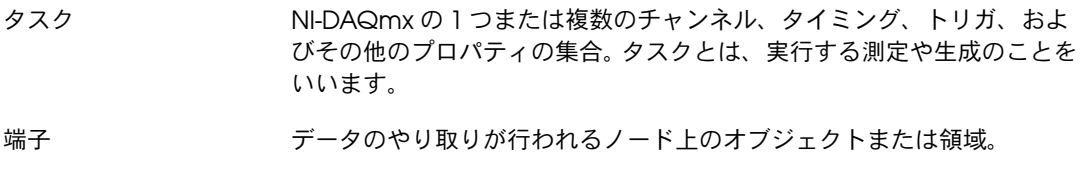

## ち

チェックボックス チェックマークをオンまたはオフにできるダイアログボックス内の小さな 四角形のボックス。通常、チェックボックスはユーザによる設定が可能な 複数のオプションに関連付けられています。複数のチェックボックスをオ ンにすることができます。

チャンネル 1. 物理: アナログまたはデジタル信号を測定または生成することができ る端子またはピン。単一の物理チャンネルは、異なるアナログ入力チャン ネルまたは 8 つのラインのデジタルポートの場合のように、複数の端子 を含むことができます。カウンタ物理チャンネルに使用されている名前は 例外です。この場合の物理チャンネル名は、カウンタがデジタル信号を計 測または生成する端子の名前ではないためです。

> 2. バーチャル: 名前、物理チャンネル、入力端子接続、測定または生 成のタイプとスケール情報を含むプロパティ設定の集合。タスクの外側 (グローバル)またはタスクの内側(ローカル)で NI-DAQmx 仮想チャ ンネルを定義できます。仮想チャンネルの構成は、従来型 NI-DAQ または 以前のバージョンではオプションですが、NI-DAQmx で行うすべての測 定には不可欠です。従来型 NI-DAQ では、MAX で仮想チャンネルを構成 します。NI-DAQmx では、仮想チャンネルを MAX またはプログラムで 構成でき、チャンネルをタスクの一部として、または個別に構成できま す。

> 3. スイッチ: スイッチチャンネルは、スイッチ上の接続ポイントを示 します。スイッチトポロジによって、一本または複数の信号ワイヤ(通 常、1、2、または4)で構成されています。仮想チャンネルは、スイッチ チャンネルでは作成できません。スイッチチャンネルは、NI-DAQmx ス イッチ関数または VI でのみ使用します。

つ

- ツール 特定の操作を実行する特殊カーソル。
- ツールバー VI の実行やデバッグに使用するコマンドボタンが並んでいるバー。

て

- データタイプ 情報の形式。 LabVIEW では、数値、配列、文字列、ブール値、パス、 refnum、列挙体、波形、クラスタといったデータタイプが、ほとんどの VI および関数に使用できます。
- データフロー 実行可能なノードで構成されるプログラミング体系。ノードは必要な入力 データをすべて受けとった場合のみ実行され、実行されると自動的に出力 を作成します。 LabVIEW はデータフローシステムです。

#### データログ データを集録すると同時にそれをディスクファイルに格納すること。 LabVIEW のファイル入出力関数はデータのロギングが可能です。

<span id="page-69-0"></span>データ集録(DAQ) 1. センサ、集録トランスデューサ、およびテストプローブまたは装置から アナログまたはデジタル電気信号を集録および測定します。

2. アナログまたはデジタル電気信号を生成します。

- デバイス まちには実環境の入出力ポイントの制御や監視を行う、1つの構成要素としてアク セスすることができる計測器またはコントローラ。多くの場合、デバイス はいずれかのタイプの通信ネットワークを介してホストコンピュータに接 続されます。「DAQ [デバイス」](#page-63-0)[、「計測デバイス」の](#page-65-1)項も参照。
- デフォルト あらかじめ設定されている値。値を指定しないと、多くの VI 入力でデ フォルト値が使用されます。

#### と

- ドライバ デバイスやデバイスの種類に固有のソフトウェアで、デバイスが受け入れ るコマンドのセットを含みます。
- ドラッグ 画面上のカーソルを使用して、オブジェクトの選択、移動、コピー、また は削除を行うこと。

#### な

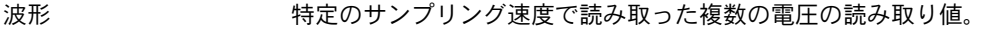

波形チャート 一定の速度でデータ点をプロットする表示器。

#### $\boldsymbol{\mathcal{D}}$

ノード プログラム実行要素。ノードはテキストベースのプログラミング言語のス テートメント、演算子、関数、およびサブルーチンに似ています。ブロッ クダイアグラムでは、ノードに関数、ストラクチャ、およびサブ VI が含 まれています。

#### は

- 配線ツール 端子間のデータパスを定義するツール。
- パネルウィンドウ フロントパネル、ツールバー、およびアイコンとコネクタペーンが含まれ ている VI ウィンドウ。

用語集

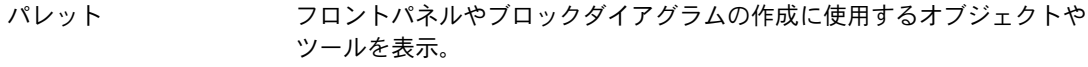

凡例 グラフまたはチャートが所有するオブジェクト。このグラフまたはチャー トにプロット名とプロット方式を表示します。

#### ひ

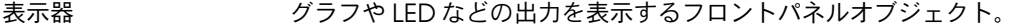

ヒントラベル 端子名を識別する小さな黄色のテキストバナー。配線する端子を識別しや すくするものです。

#### ふ

- ブール制御器および 表示器 ブール(TRUE または FALSE)データの操作や表示に使用するフロントパ ネルオブジェクト。
- プルダウンメニュー メニューバーからアクセスするメニュー。通常、プルダウンメニューの項 目は一般的なものです。
- ブロックダイアグラム プログラムまたはアルゴリズムを図式的に説明または表記したもの。ブ ロックダイアグラムは、ノードという実行可能なアイコンと、ノード間で データをやり取りするワイヤで構成されています。ブロックダイアグラム が VI のソースコードです。ブロックダイアグラムは VI のブロックダイア グラムウィンドウにあります。
- プロット グラフまたはチャートのいずれかで示したデータ配列を図式的に表すこ と。
- フロントパネル VI の対話式ユーザインタフェース。フロントパネルの外観は、オシロス コープやマルチメータなどの実際の計測器に似ています。

#### へ

詳細ヘルプウィンドウ LabVIEW オブジェクトの上にカーソルを移動すると、各オブジェクトに 関する基本情報を表示。詳細ヘルプ情報のあるオブジェクトには、VI、関 数、定数、ストラクチャ、パレット、プロパティ、メソッド、イベント、 ダイアログボックスなどがあります。

#### め

メニューバー アプリケーションのメインメニューの名前を一覧表示する水平バー。メ ニューバーはウィンドウのタイトルバーの下に表示されます。メニューお よびコマンドの中には多くのアプリケーションに共通するものもあります が、各アプリケーションのメニューバーはそれぞれ異なります。

#### も

文字列 テキストとしての値の表現。

### ら

ラベル フロントパネルまたはブロックダイアグラム上のオブジェクトや領域に名 前を付けたり、説明を示すために使用するテキストオブジェクト。

#### り

リストボックス コマンドに対する選択肢をすべて一覧表示するダイアログボックス内の ボックス。たとえば、ディスク上のファイル名の一覧表示などがあります。

#### わ

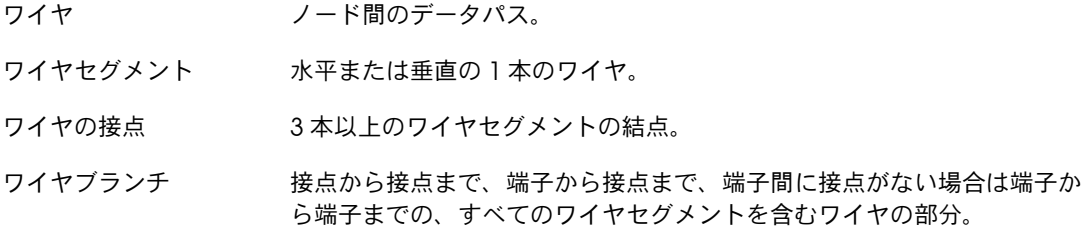
# **D**

DAQ [アシスタント](#page-47-0) Express VI、4-2、[4-8](#page-53-0) DAQ [デバイス、](#page-47-1)4-2

# **E**

[Express VI](#page-23-0)、1-15、[4-2](#page-47-0)、[4-8](#page-53-0) DAQ [アシスタント、](#page-47-0)4-2、[4-8](#page-53-0) LabVIEW [計測ファイル書き込み、](#page-31-0) [2-8](#page-31-0)、[2-12](#page-35-0) 計測器 I/O [アシスタント、](#page-51-0)4-6、[4-9](#page-54-0) [構成ダイアログボックス、](#page-23-0)1-15 [サンプルデータ圧縮、](#page-39-0)3-3 [出力、](#page-23-1)1-15 [信号シミュレーション、](#page-13-0)1-5 [振幅とレベル計測、](#page-25-0)2-2、[2-5](#page-28-0) [スケーリングとマッピング、](#page-17-0)1-9 [ダイナミックデータタイプ、](#page-58-0)5-4 [ダイナミックデータタイプから変換](#page-59-0) する、5-5 [ダイナミックデータタイプへ変換、](#page-59-1)5-5 [遅延時間、](#page-42-0)3-6 [入力、](#page-23-1)1-15 [比較、](#page-29-0)2-6 [表作成、](#page-42-1)3-6

# **L**

LabVIEW 計測ファイル書き込み [データを保存する、](#page-32-0)2-9 LabVIEW [計測ファイル書き込み](#page-31-0) Express VI、 [2-8](#page-31-0)、[2-12](#page-35-0) LabVIEW [ダイアログボックス、](#page-10-0)1-2、[2-2](#page-25-1) [LabVIEW](#page-34-0) ヘルプ、2-11、[3-8](#page-44-0) Express VI [を検索する、](#page-39-1)3-3 LabVIEW ヘルプリソース [使用する、](#page-44-1)3-8 [LED](#page-29-1)、2-6 LED パレット [パレット、](#page-29-1)2-6 .lvm [ファイル、](#page-31-1)2-8、[2-12](#page-35-0)

## **N**

NI-DAQmx [タスク、](#page-47-2)4-2、[4-8](#page-53-1) [タスクを作成する、](#page-47-2)4-2 [タスクをテストする、](#page-49-0)4-4 NI [計測器ドライバネットワーク、](#page-54-1)4-9 NI [サンプルファインダ、](#page-55-0)5-1

# **V**

VI、[1-1](#page-9-0) [アイコン、](#page-57-0)5-3 [ウェブ上にパブリッシュする、](#page-60-0)5-6 [作成する、](#page-9-1)1-1、[2-1](#page-24-0)、[3-1](#page-37-0) [サブ](#page-57-1) VI、5-3 [サンプル、](#page-55-0)5-1 [実行する、](#page-16-0)1-8 [新規、](#page-38-0)3-2 [すべて、](#page-56-0)5-2 [テンプレート、](#page-10-1)1-2、[1-14](#page-22-0) [ブランク、](#page-37-0)3-1、[3-2](#page-38-0) [プログラム的に制御する、](#page-60-1)5-6 [メニューをカスタマイズする、](#page-60-2)5-6 VI [を実行する、](#page-16-0)1-8 [連続、](#page-41-0)3-5 VI [をプログラム的に制御する、](#page-60-1)5-6

## **W**

While [ループ、](#page-42-2)3-6

#### い

位置決め [ツール、](#page-15-0)1-7

## う

ウェブ [技術サポート、](#page-61-0)A-1 [プロフェッショナルサービス、](#page-61-0)A-1 ウェブ上に VI [をパブリッシュする、](#page-60-0)5-6

### え

[エラー、](#page-35-1)2-12 [ウィンドウ、](#page-27-0)2-4、[2-12](#page-35-2) [詳細ヘルプウィンドウを表示する、](#page-36-0)2-13 [表示する、](#page-27-1)2-4 [リスト、](#page-27-0)2-4、[2-12](#page-35-2) [エラーリストウィンドウ、](#page-27-0)2-4、[2-12](#page-35-2) 演算 & [比較パレット、](#page-17-0)1-9

### お

オブジェクト [選択解除する、](#page-15-1)1-7 [選択する、](#page-15-2)1-7 [オブジェクトを選択解除する、](#page-15-1)1-7 [オンライン技術サポート、](#page-61-0)A-1

### か

解析する [計測器の情報、](#page-52-0)4-7 [信号、](#page-28-1)2-5 カスタマー [技術サポート、](#page-61-0)A-1 [トレーニング、](#page-61-1)A-1 [プロフェッショナルサービス、](#page-61-0)A-1 カスタマイズする [シミュレーション信号、](#page-26-0)2-3 [制御器、](#page-20-0)1-12 [表示器、](#page-21-0)1-13 [ブロックダイアグラム、](#page-44-2)3-8 [フロントパネル、](#page-40-0)3-4 [メニュー、](#page-60-2)5-6 仮想計測器。「VI[」の項を参照。](#page-9-0) [関数、](#page-58-1)5-4 [信号結合、](#page-19-0)1-11、[3-4](#page-40-1) [すべて、](#page-56-0)5-2 [関数パレット、](#page-17-1)1-9 [パレットセットを変更する、](#page-57-2)5-3

### き

[技術サポート、](#page-61-0)A-1、[A-2](#page-62-0) [技術サポートデータベース、](#page-61-2)A-1

## く

グラフ 2 [つの信号、](#page-19-1)1-11 グラフにする DAQ [デバイスから集録したデータ、](#page-49-1)4-4 グラフ表示器 [作成する、](#page-40-2)3-4 [追加する、](#page-40-2)3-4

## け

計測器 [情報を解析する、](#page-52-0)4-7 [情報を集録する、](#page-52-0)4-7 [選択する、](#page-51-1)4-6 [通信する、](#page-51-2)4-6、[4-9](#page-54-2) 計測器 I/O [アシスタント](#page-51-0) Express VI、 [4-6](#page-51-0)、[4-9](#page-54-0) [計測器ドライバ、](#page-51-3)4-6、[4-9](#page-54-1)、[A-1](#page-61-3)

## こ

[構成ダイアログボックス、](#page-23-0)1-15 壊れた [実行ボタン、](#page-27-2)2-4 [ワイヤ、](#page-27-3)2-4

## さ

削除する [ワイヤ、](#page-16-1)1-8 作成する [NI-DAQmx](#page-47-2) タスク、4-2 [グラフ表示器、](#page-40-2)3-4 [制御器、](#page-40-3)3-4、[3-8](#page-44-3) [表示器、](#page-44-3)3-8 サポート [技術、](#page-61-0)A-1 サンプル VI NI [サンプルファインダ、](#page-55-0)5-1 [サンプルコード、](#page-61-4)A-1 [サンプルデータ圧縮](#page-39-0) Express VI、3-3

#### し

[システムインテグレーションサービス、](#page-61-5)A-1 [実行制御パレット、](#page-41-1)3-5、[3-9](#page-45-0) 実行速度 [制御する、](#page-42-3)3-6 [実行ボタン、](#page-12-0)1-4 [壊れた、](#page-27-2)2-4、[2-12](#page-35-3) [実行する、](#page-16-2)1-8 [実行を中断ボタン、](#page-16-3)1-8 集録する [計測器の情報、](#page-52-0)4-7 [信号、](#page-46-0)4-1 [詳細ヘルプウィンドウ、](#page-25-2)2-2、[2-11](#page-34-1)、[3-2](#page-38-1)、[3-8](#page-44-0) Express VI [の構成を表示する、](#page-25-3)2-2 [エラーを表示する、](#page-36-0)2-13 [ボタン、](#page-38-1)3-2 [新規ダイアログボックス、](#page-10-0)1-2、[1-14](#page-22-0)、[2-2](#page-25-4) 信号 [解析する、](#page-28-1)2-5 [集録する、](#page-46-0)4-1 [タイプを変更する、](#page-13-1)1-5 [変更する、](#page-16-4)1-8、[3-3](#page-39-2) [信号結合関数、](#page-19-0)1-11、[3-4](#page-40-1) [信号シミュレーション](#page-13-0) Express VI、1-5 [正弦波、](#page-13-0)1-5 [診断リソース、](#page-61-6)A-1 [振幅とレベル計測](#page-25-0) Express VI、2-2 [電圧を解析する、](#page-28-0)2-5

#### す

[数値制御器パレット、](#page-13-2)1-5 [スケーリングとマッピング](#page-17-0) Express VI、1-9 [傾きを定義する、](#page-17-2)1-9

#### せ

[制御器、](#page-22-1)1-14、[2-12](#page-35-4) [カスタマイズする、](#page-20-0)1-12 [構成する、](#page-23-2)1-15 [作成する、](#page-40-3)3-4、[3-8](#page-44-3) [数値、](#page-13-2)1-5 [すべて、](#page-56-1)5-2 [追加する、](#page-40-3)3-4 [データタイプ、](#page-58-2)5-4

[パレット、](#page-12-1)1-4 [フロントパネルに追加する、](#page-12-2)1-4 [制御器パレット、](#page-12-1)1-4 [パレットセットを変更する、](#page-56-2)5-2 制御する [実行速度、](#page-42-3)3-6、[3-9](#page-45-0) [世界各地での技術サポート、](#page-62-0)A-2 [全関数パレット、](#page-56-3)5-2 [パレットセットを変更する、](#page-57-2)5-3 [全制御器パレット、](#page-56-4)5-2 [パレットセットを変更する、](#page-56-2)5-2 選択する [オブジェクト、](#page-15-2)1-7 [計測器、](#page-51-1)4-6 [専門サービス、](#page-61-0)A-1

#### そ

操作 [ツール、](#page-16-5)1-8 [ソフトウェアドライバ、](#page-61-7)A-1

## た

[ダイナミックデータから変換](#page-59-0) Express VI、5-5 [ダイナミックデータタイプ、](#page-58-0)5-4  $\sim$ から変換する、5-5 [~に変換する、](#page-59-1)5-5 [ダイナミックデータへ変換](#page-59-1) Express VI、5-5 タスク [NI-DAQmx](#page-53-1)、4-8 [新規チャンネルを追加する、](#page-50-0)4-5 [テストする、](#page-49-0)4-4 [端子、](#page-15-3)1-7

#### ち

遅延時間 [Express VI](#page-42-0)、3-6 [チャンネル、](#page-47-1)4-2 [タスクに~を追加する、](#page-50-0)4-5 [名前を変更する、](#page-49-2)4-4

## つ

追加する [Express VI](#page-33-0) の出力、2-10 [Express VI](#page-14-0) の入力、1-6、[2-10](#page-33-0)、[3-4](#page-40-4)

[グラフ表示器、](#page-40-2)3-4 警告 [LED](#page-29-2)、2-6 [数値表示器、](#page-40-5)3-4 [制御器、](#page-40-3)3-4 [タスクを新規チャンネルに~、](#page-50-0)4-5 [フロントパネル上の視覚的合図、](#page-29-2)2-6 [フロントパネルに制御器を~、](#page-12-2)1-4 通信する [計測器と、](#page-51-2)4-6、[4-9](#page-54-2) [ネットワークを介して](#page-60-3) LabVIEW アプリ ケーションと~、5-6 ツール [位置決め、](#page-15-0)1-7 [操作、](#page-16-5)1-8 [配線、](#page-15-4)1-7

## て

[データタイプ、](#page-58-3)5-4 [ダイナミック、](#page-58-0)5-4 [データフロー、](#page-15-5)1-7、[1-10](#page-18-0)、[1-15](#page-23-3) データを保存する [さまざまなファイル形式で~、](#page-60-4)5-6 [ファイルに~、](#page-31-2)2-8、[2-9](#page-32-0)、[2-12](#page-35-0) [ユーザに要求されたとき、](#page-32-1)2-9 [テキスト表示器パレット、](#page-42-4)3-6 テキストベース言語 [コード呼び出し、](#page-60-5)5-6 [テキストベースのプログラミング言語からの](#page-60-5) コード呼び出し、5-6 [テンプレート](#page-10-1) VI、1-2、[1-14](#page-22-0) [ブランク、](#page-37-0)3-1 [電話による技術サポート、](#page-62-0)A-2

# と

ドキュメント [オンラインライブラリ、](#page-61-8)A-1 [本書で使用する表記規則、](#page-7-0)ix [本書の概要、](#page-7-1)ix [ドライバ、](#page-54-1)4-9 [計測器、](#page-54-1)4-9、[A-1](#page-61-3) [ソフトウェア、](#page-61-7)A-1 [トラブルシューティングリソース、](#page-61-9)A-1 トレーニング [カスタマー、](#page-61-1)A-1

## な

ナショナルインスツルメンツ [カスタマートレーニング、](#page-61-1)A-1 [技術サポート、](#page-61-0)A-1 [システムインテグレーションサー](#page-61-5) ビス、A-1 [世界各地の営業所、](#page-62-0)A-2 [プロフェッショナルサービス、](#page-61-0)A-1 [ナショナルインスツルメンツへのお問い合わ](#page-62-0) せ、A-2

## に

[入力パレット、](#page-38-2)3-2

## は

配線 [ツール、](#page-15-4)1-7 配線する [ブロックダイアグラム上のオブジェ](#page-15-6) クト、1-7 パレット 演算 & [比較、](#page-17-0)1-9 [関数、](#page-17-1)1-9 [実行制御、](#page-41-1)3-5、[3-9](#page-45-0) [数値制御器、](#page-13-2)1-5 [制御器、](#page-12-1)1-4 [全関数、](#page-56-3)5-2 [全制御器、](#page-56-4)5-2 [テキスト表示器、](#page-42-4)3-6 [入力、](#page-38-2)3-2 [パレットセットを変更する、](#page-56-5)5-2

## ひ

比較 Express VI [警告レベルを設定する、](#page-29-0)2-6 [表、](#page-42-5)3-6 [データを表示する、](#page-45-1)3-9 [表作成エクスプレス](#page-42-1) VI、3-6 [表示器、](#page-23-4)1-15、[2-12](#page-35-4) [カスタマイズする、](#page-21-0)1-13 [構成する、](#page-23-2)1-15 [削除する、](#page-27-4)2-4 [作成する、](#page-44-3)3-8

[数値を追加する、](#page-40-5)3-4 [すべて、](#page-56-1)5-2 [データタイプ、](#page-58-2)5-4 表示する DAQ [デバイスから集録したデータ、](#page-49-1)4-4 [グラフの信号、](#page-19-1)1-11 [表にデータを~、](#page-42-5)3-6、[3-9](#page-45-1)

## ふ

不良 [ワイヤ、](#page-36-1)2-13 [プログラミング例、](#page-61-4)A-1 [ブロックダイアグラム、](#page-12-3)1-4、[1-15](#page-23-3) [表示、](#page-13-3)1-5 [表示器、](#page-35-4)2-12 [変更する、](#page-26-1)2-3 [ブロックダイアグラムに配置、](#page-44-4)3-8 [プロパティダイアログボックス、](#page-23-2)1-15 [フロントパネル、](#page-11-0)1-3、[1-14](#page-22-2) [カスタマイズする、](#page-40-0)3-4 [制御器、](#page-22-1)1-14、[2-12](#page-35-4) [制御器を追加する、](#page-12-2)1-4 [表示、](#page-16-6)1-8 [表示器、](#page-23-4)1-15 [変更する、](#page-27-5)2-4

#### へ ヘルプ

[LabVIEW](#page-28-2) ヘルプ、2-5、[2-11](#page-34-0)、[3-8](#page-44-0) [LabVIEW](#page-34-2) リソース、2-11、[3-8](#page-44-1) [技術サポート、](#page-61-0)A-1 [詳細ヘルプウィンドウ、](#page-25-2)2-2、[2-11](#page-34-1)、 [3-2](#page-38-1)、[3-8](#page-44-0) [専門サービス、](#page-61-0)A-1 [ボタン、](#page-28-3)2-5

変更する [信号、](#page-16-4)1-8、[3-3](#page-39-2) [信号タイプ、](#page-13-1)1-5 [パレットセット、](#page-56-5)5-2、[5-3](#page-57-2) [ブロックダイアグラム、](#page-26-1)2-3 [フロントパネル、](#page-27-5)2-4

### ほ

ボタン [実行、](#page-12-0)1-4 [実行を中断、](#page-16-3)1-8 [ブロックダイアグラムに配置、](#page-44-4)3-8 [本書で使用する表記規則、](#page-7-0)ix

#### ま

[マーキー、](#page-42-6)3-6 [マニュアル。「ドキュメント」の項を参照。](#page-7-1)

#### ゆ

[ユーザインタフェース。「フロントパネル」](#page-9-2) の項を参照。

### わ

ワイヤ [壊れた、](#page-36-1)2-13 [削除する、](#page-16-1)1-8 [不良、](#page-27-3)2-4